# Digital VTH (4.6 version)

## User's Manual

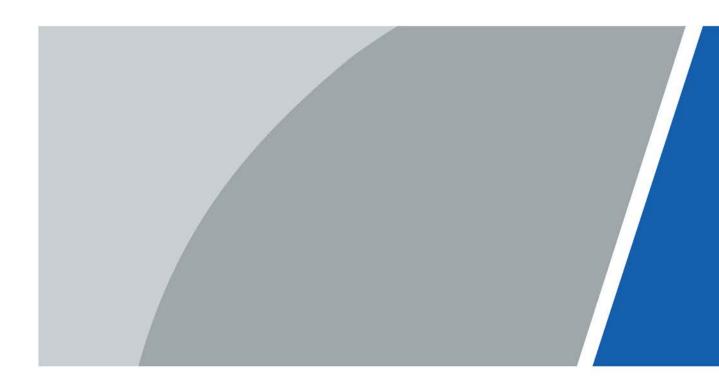

# Foreword

### General

This manual introduces the installation, functions and operations of the digital indoor monitor device (hereinafter referred to as "the Device"). Read carefully before using the device, and keep the manual safe for future reference.

#### Safety Instructions

The following signal words might appear in the manual.

| Signal Words     | Meaning                                                                                                    |  |
|------------------|----------------------------------------------------------------------------------------------------|--|
| Anger Danger     | Indicates a high potential hazard which, if not avoided, will result in death or serious injury.                                                   |  |
|                  | Indicates a medium or low potential hazard which, if not avoided, could result in slight or moderate injury.                                       |  |
|                  | Indicates a potential risk which, if not avoided, could result in property damage, data loss, reductions in performance, or unpredictable results. |  |
| © <u>∽∿</u> TIPS | Provides methods to help you solve a problem or save time.                                                                                         |  |
|                  | Provides additional information as a supplement to the text.                                                                                       |  |

### **Revision History**

| Version | Revision Content | Release Time   |  |
|---------|------------------|----------------|--|
| V1.0.0  | First release.   | September 2022 |  |

### **Privacy Protection Notice**

As the device user or data controller, you might collect the personal data of others such as their face, fingerprints, and license plate number. You need to be in compliance with your local privacy protection laws and regulations to protect the legitimate rights and interests of other people by implementing measures which include but are not limited: Providing clear and visible identification to inform people of the existence of the surveillance area and provide required contact information.

### About the Manual

- The manual is for reference only. Slight differences might be found between the manual and the product.
- We are not liable for losses incurred due to operating the product in ways that are not in compliance with the manual.
- The manual will be updated according to the latest laws and regulations of related jurisdictions. For detailed information, see the paper user's manual, use our CD-ROM, scan the QR code or visit our official website. The manual is for reference only. Slight differences might be found between the electronic version and the paper version.
- All designs and software are subject to change without prior written notice. Product updates

might result in some differences appearing between the actual product and the manual. Please contact customer service for the latest program and supplementary documentation.

- There might be errors in the print or deviations in the description of the functions, operations and technical data. If there is any doubt or dispute, we reserve the right of final explanation.
- Upgrade the reader software or try other mainstream reader software if the manual (in PDF format) cannot be opened.
- All trademarks, registered trademarks and company names in the manual are properties of their respective owners.
- Please visit our website, contact the supplier or customer service if any problems occur while using the device.
- If there is any uncertainty or controversy, we reserve the right of final explanation.

# **Important Safeguard and Warnings**

This section introduces content covering the proper handling of the device, hazard prevention, and prevention of property damage. Read carefully before using the device, and comply with the guidelines when using it.

### **Operation Requirements**

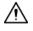

- Check whether the power supply is correct before use.
- Do not unplug the power cord on the side of the device while the adapter is powered on.
- Operate the device within the rated range of power input and output.
- Transport, use and store the device under allowed humidity and temperature conditions.
- Do not drop or splash liquid onto the device, and make sure that there is no object filled with liquid on the device to prevent liquid from flowing into it.
- Do not disassemble the device without professional instruction.

#### Installation Requirements

### 

- Do not connect the power adapter to the device while the adapter is powered on.
- Strictly comply with the local electric safety code and standards. Make sure the ambient voltage is stable and meets the power supply requirements of the device.
- Do not connect the device to two or more kinds of power supplies, to avoid damage to the device.
- Improper use of the battery might result in a fire or explosion.

### $\wedge$

- Personnel working at heights must take all necessary measures to ensure personal safety including wearing a helmet and safety belts.
- Do not place the device in a place exposed to sunlight or near heat sources.
- Keep the device away from dampness, dust, and soot.
- Install the device on a stable surface to prevent it from falling.
- Install the device in a well-ventilated place, and do not block its ventilation.
- Use an adapter or cabinet power supply provided by the manufacturer.
- Use the power cords that are recommended for the region and conform to the rated power specifications.
- The power supply must conform to the requirements of ES1 in IEC 62368-1 standard and be no higher than PS2. Please note that the power supply requirements are subject to the device label.
- The device is a class I electrical appliance. Make sure that the power supply of the device is connected to a power socket with protective earthing.

# **Table of Contents**

| Foreword                         |    |
|----------------------------------|----|
| Important Safeguard and Warnings |    |
| 1 Product Overview               |    |
| 1.1 Introduction                 |    |
| 1.2 Function                     |    |
| 2 VTH Screen Operation           |    |
| 2.1 Home Screen                  |    |
| 2.2 Call                         | 6  |
| 2.2.1 Call Log                   | 6  |
| 2.2.2 Contacts                   | 7  |
| 2.2.3 Calling User               |    |
| 2.2.3.1 By Room Number           |    |
| 2.2.3.2 From Contact             | 9  |
| 2.2.4 Call from User             |    |
| 2.2.5 Call from VTO              |    |
| 2.2.6 Calling DMSS               |    |
| 2.3 Information                  |    |
| 2.3.1 Security Alarm             |    |
| 2.3.2 Guest Message              | 14 |
| 2.3.3 Publish Information        | 14 |
| 2.3.4 Video Pictures             | 15 |
| 2.4 Monitor                      | 15 |
| 2.4.1 Monitoring VTO             | 16 |
| 2.4.2 Monitoring IPC             |    |
| 2.4.2.1 Adding IPC               | 17 |
| 2.4.2.2 Modifying IPC            |    |
| 2.4.2.3 Deleting IPC             |    |
| 2.4.2.4 Monitoring IPC           |    |
| 2.4.3 Favorite                   | 20 |
| 2.5 Concierge                    | 21 |
| 2.6 Setting                      | 21 |
| 2.6.1 Ring Settings              | 21 |
| 2.6.1.1 VTO Ring                 | 21 |
| 2.6.1.2 VTH Ring                 |    |
| 2.6.1.3 Alarm Ring               |    |

| 2.6.1.4 Other Ring Settings        | 23 |
|------------------------------------|----|
| 2.6.2 Card Information             | 24 |
| 2.6.3 Alarm Setting                | 25 |
| 2.6.3.1 Wired Zone                 | 25 |
| 2.6.3.2 Wireless Zone              | 27 |
| 2.6.3.3 Alarm Output               |    |
| 2.6.4 Mode Setting                 |    |
| 2.6.5 Forward Setting              |    |
| 2.6.6 General Setting              |    |
| 2.6.6.1 Time Setting and DND       |    |
| 2.6.6.2 Display Setting            |    |
| 2.6.6.3 QR Code                    |    |
| 2.6.6.4 Other Settings             |    |
| 2.6.7 WLAN                         |    |
| 2.6.8 User Password Setting        | 41 |
| 2.6.9 Network Password Setting     |    |
| 2.6.9.1 Creating Network Password  |    |
| 2.6.9.2 Changing Network Password  |    |
| 2.6.9.3 Resetting Network Password | 45 |
| 2.6.10 Product Information         | 45 |
| 2.7 Project Settings               |    |
| 2.7.1 Forget Password              |    |
| 2.7.2 Network Settings             |    |
| 2.7.3 VTH Configuration            |    |
| 2.7.4 VTO Configuration            |    |
| 2.7.5 Factory Reset                | 50 |
| 2.7.6 Adding Device                | 51 |
| 2.7.7 Reset MSG                    | 53 |
| 2.8 Unlock Function                | 54 |
| 2.9 Arm and Disarm Function        | 54 |
| 2.9.1 Arm                          | 54 |
| 2.9.2 Disarm                       | 55 |
| 3 DSS Agile VDP                    | 57 |
| 3.1 Downloading the App            | 57 |
| 3.2 Registration and Login         |    |
| 3.3 Call Functions                 | 60 |
| 3.3.1 Forwarding Calls             | 60 |
| 3.3.2 Calling Operations           | 62 |

| <b>3.4 Monitoring</b>                    |
|------------------------------------------|
| 3.5 Call Records                         |
| 3.6 Message                              |
| <b>3.7 Visitor</b>                       |
| 3.7.1 Creating Pass                      |
| <b>3.7.2 Visit Records</b>               |
| <b>3.8 Setting</b>                       |
| 4 DMSS75                                 |
| 4.1 Downloading DMSS75                   |
| 4.2 Registration and Login               |
| 4.3 Adding VTH to DMSS77                 |
| 4.4 Configuring Arm and Disarm           |
| 4.5 DMSS Calling VTH                     |
| 4.6 DMSS Calling VTO                     |
| 4.7 DMSS Unlocking Door                  |
| 4.8 DMSS Monitoring VTO                  |
| 4.9 Viewing Alarm Information            |
| 4.10 Device Sharing                      |
| Appendix 1 Cybersecurity Recommendations |

# **1 Product Overview**

## **1.1 Introduction**

A digital VTH is a device that can perform monitoring, voice/video call, and door unlock.

## **1.2 Function**

#### Wi-Fi Networking

Connect to Wi-Fi networks.

#### Video/Voice Call

Make video or voice call to other VTOs and VTHs.

#### Monitoring

Monitor fence station, VTO and IPC devices (only supported by certain models).

#### Concierge

Make calls to the Management Center.

#### Auto Snapshot

Take snapshots when calling or monitoring, and store them in the SD card.

#### DND (Do Not Disturb)

Mute all message and call notifications.

#### **Remote Unlock**

Unlock doors remotely.

#### Arm and Disarm

Arm and disarm 6 alarm devices.

#### Playback

Play back videos and pictures in the SD card.

#### Alarm

Alarms will trigger linkage and be sent to the Call Center.

#### Record

View call and alarm records.

### Message

View messages, including videos, pictures and announcements.

# **2 VTH Screen Operation**

## 2.1 Home Screen

### 

There are two kinds of main screens.

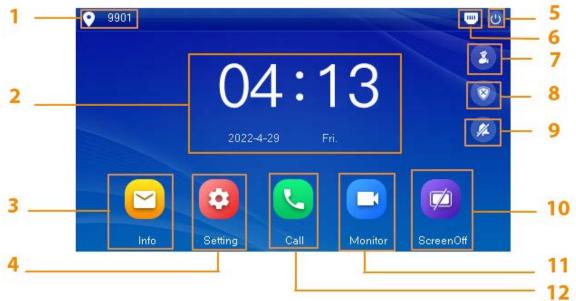

Figure 2-1 Home screen-type 1

| Table 2-1 | Home screen  | description (1) |  |
|-----------|--------------|-----------------|--|
|           | nonne sereen | acscription (1) |  |

| No. | Name          | Description                                                                                                    |  |  |
|-----|---------------|----------------------------------------------------------------------------------------------------|--|--|
| 1   | Room number   | Number of the room where the VTH is located.                                                                                                    |  |  |
| 2   | Time and Date |                                                                                                    |  |  |
| 3   | Info          | <ul> <li>View, delete and clear announcements or security alarm information.</li> <li>When the VTH does not have an SD card, and the video-audio message uploading function is enabled on the VTO, three tabs will be displayed, <b>Guest MSG, Guest Snap</b> and <b>Guest Video</b>. You can view, delete and clear the messages.</li> <li>When the VTH has an SD card, the <b>Video Pic</b> tab will be displayed. View, delete and clear the videos and pictures.</li> </ul> |  |  |
| 4   | Setting       | <ul> <li>Tap to enter system setting.</li> <li>Tap the icon, and then select <b>Project Setting</b>.<br/>Enter the password you set during initialization,<br/>and then go to the project setting screen.</li> </ul>                                                                                                    |  |  |
| 5   | Restart       | Tap the icon to restart the VTH.                                                                                                    |  |  |

| No. | Name Description |                                                                                      |  |
|-----|------------------|--------------------------------------------------------------------------------------|--|
|     |                  | Network connection status is displayed.                                              |  |
|     |                  | INot connected to the network.                                                       |  |
|     |                  | • Connected to the network through a cable.                                          |  |
| 6   | Status           | • 🛜:Wirelessly connected to the network.                                             |  |
|     |                  | • Failed to connect to the main VTO, when                                            |  |
|     |                  | disappeared, the device has connected to the                                         |  |
|     |                  | main VTO.                                                                            |  |
| 7   | Concierge        | Make calls to the Call Management Center.                                            |  |
|     |                  | Display unread alarm information.                                                    |  |
| 8   | Arm/disarm       | <ul> <li>Tap to select an arm mode from Sleep, Away,<br/>Home and Custom.</li> </ul> |  |
| 9   | Do not disturb   | Enable to not receive any call or message.                                           |  |
| 10  | Screen Off       | Tap to screen off the current screen.                                                |  |
| 11  | Monitor          | Monitor VTOs, fence stations, IPCs and NVRs.                                         |  |
| 12  | Call             | Call other VTOs and VTHs.                                                            |  |
| 12  |                  | <ul> <li>View and manage the contacts and call records.</li> </ul>                   |  |

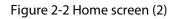

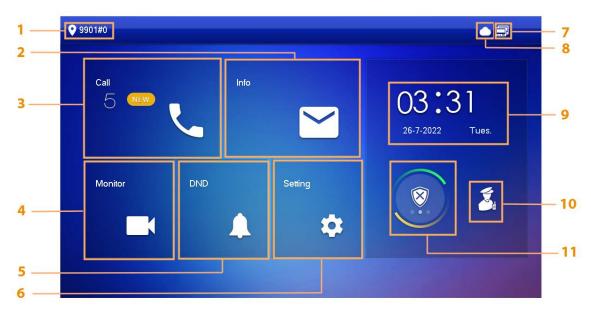

| Table 2-2 Home screen description (2) |
|---------------------------------------|
|---------------------------------------|

| No. | Name        | Description                                                                                                    |  |  |
|-----|-------------|----------------------------------------------------------------------------------------------------|--|--|
| 1   | Room number | Number of the room where the VTH is located.                                                                                                    |  |  |
| 2   | Info        | <ul> <li>View, delete and clear announcements or security alarm information.</li> <li>When the VTH does not have an SD card, and the video-audio message uploading function is enabled on the VTO, three tabs will be displayed, <b>Guest MSG</b>, <b>Guest Snap</b> and <b>Guest Video</b>. You can view, delete and clear the messages.</li> <li>When the VTH has an SD card, the <b>Video Pic</b> tab will be displayed. View, delete and clear the video and pictures.</li> </ul> |  |  |
| 3   | Call        | <ul><li>Call other VTOs and VTHs.</li><li>View and manage the contacts and call records.</li></ul>                                                                                                    |  |  |
| 4   | Monitor     | Monitor VTOs, fence stations, IPCs and NVRs.                                                                                                    |  |  |
| 5   | DND         | Enable to not receive any call or message.                                                                                                    |  |  |
| 6   | Setting     | <ul> <li>Tap to enter system setting.</li> <li>Tap the icon, and then select <b>Project Setting</b>.<br/>Enter the password you set during initialization,<br/>and then go to the project setting screen.</li> </ul>                                                                                                    |  |  |
| 7   | Status      | <ul> <li>Image: Not connected to the network.</li> <li>Image: Connected to the network through a cable.</li> <li>Image: Wirelessly connected to the network.</li> <li>Image: Failed to connect to the main VTO, when disappeared, the device has connected to the main VTO.</li> </ul>                                                                                                    |  |  |

| No. | Name             | Description                                                                                                    |  |  |
|-----|------------------|----------------------------------------------------------------------------------------------------|--|--|
| 8   | Cloud Connection | <ul> <li>The network connection status.</li> <li>Cloud function not enabled or in abnormal status.</li> <li>Cloud function enabled.</li> </ul> |  |  |
| 9   | Time and Date    |                                                                                                    |  |  |
| 10  | Concierge        | Make calls to the Call Management Center.                                                                                                    |  |  |
| 11  | Arm/Disarm       | <ul> <li>Display unread alarm information.</li> <li>Tap to select an arm mode from Sleep, Away,<br/>Home and Custom.</li> </ul>                |  |  |

## 2.2 Call

Manage contact, call and view call records.

## 2.2.1 Call Log

Tap **Call > Call Log** to view and manage call records.

```
• 9901#0
                                                 Call Log
Call Log
                              All
                                                Missed Calls
20 Contacts
                           🕊 Main VTO
                                                                22-08-2022 10:10:47
Call User
                            똩 Main VTO
                                                                22-08-2022 10:00:11
    DMSS
 🕊 Main VTO
                                                                22-08-2022 02:12:57
                           🕊 Main VTO
                                                                22-08-2022 02:02:26
                           🕊 Main VTO
                                                                22-08-2022 02:01:49
                                         ŵ
                               Edit
                      ×
                                                                                    <
                                                                                           >
```

Figure 2-3 Call log

- **Call back**: Tap a call record to call back.
- **Delete**: Tap **Edit**, and then tap **Delete** to delete a record.
- Clear: Clear all record in the current tab (All or Missed Call).

If storage is full, the oldest records will be overwritten. Back up the records as needed.

## 2.2.2 Contacts

### **Viewing Contacts**

Tap **Call** > **Contacts**, and then add or edit the users.

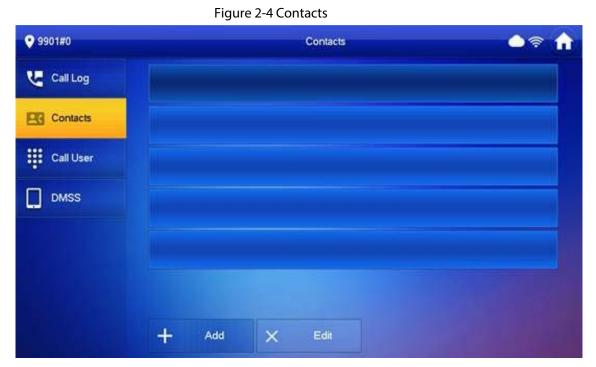

### Adding User

Figure 2-5 User information

| • 9901#0   |            |        | Contacts |    | <u> </u> |
|------------|------------|--------|----------|----|----------|
| Call Log   |            | User I | nlo      |    |          |
| ES Contact | Last Name  |        |          |    |          |
| Call Use   | First Name |        |          |    |          |
| DMSS       | Room No.   |        |          |    |          |
|            | _          |        |          |    |          |
|            | Cancel     |        |          | ок |          |
|            | + Add      | ×      | Edil     |    |          |

- 1. Tap **Add**.
- 2. Enter the information.

3. Tap **OK**.

### **Related Operations**

- Edit user information: Tap a user and tap Edit.
- Delete a user: Tap Edit, select a user, and then tap Delete.

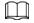

You can select multiple contacts at the same time.

## 2.2.3 Calling User

- Make sure that resident-to-resident call function has been enabled.
- Call function is used by VTH to call VTH.
- If both VTHs have a camera, bilateral video call can be provided.

### 2.2.3.1 By Room Number

On the Call User screen, dial and call the user.

<u>Step 1</u> Select **Call** > **Call User**.

| ♥ 9901#0 |     | Call User |    | ୍ କି ବି ( |
|----------|-----|-----------|----|-----------|
| Call Log |     |           | 99 | 01 🖾      |
| Contacts | 1   | 2         | ;  | 3         |
| DMSS     | 4   | 5         |    | 3         |
|          | 7   | 8         | 9  | 9         |
|          | ABC | 0         | *  | #         |
|          |     | L.        |    |           |

Figure 2-6 Call user

<u>Step 2</u> Enter the room number (VTH room number).

- If VTO works as SIP server, dial room number directly.
- If the platform works as SIP server:
  - Call a user in the same unit and the same building, dial room number directly.
  - Call a user in other buildings or units, add the building number. For example, dial 1#1#101 to call Building 1 Unit 1 Room 101.

 $\square$ 

If main VTH (101#0) calls extension (101#1), please enter room no.: #1; if the extension calls main VTH, please enter room number.: #0.

<u>Step 3</u> Tap

 $\square$ 

If the VTH has a camera, there will be videos after answering the call.

Figure 2-7 Calling

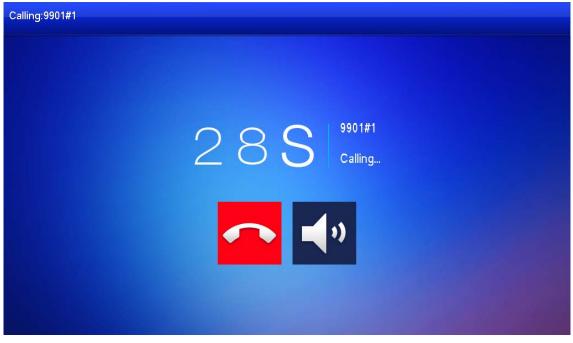

Figure 2-8 Call in progress

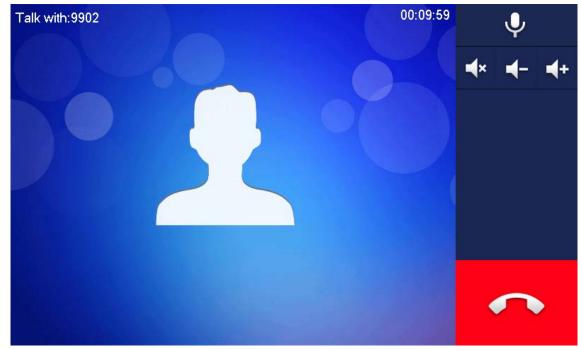

### 2.2.3.2 From Contact

<u>Step 1</u> Select **Call** > **Contact**.

<u>Step 2</u> Select the one you want to call.

Step 3 Tap 🤇 to start.

: Hang up.

## 2.2.4 Call from User

When receiving calls from other VTHs, the following interface will be displayed.

Figure 2-9 Call screen (1)

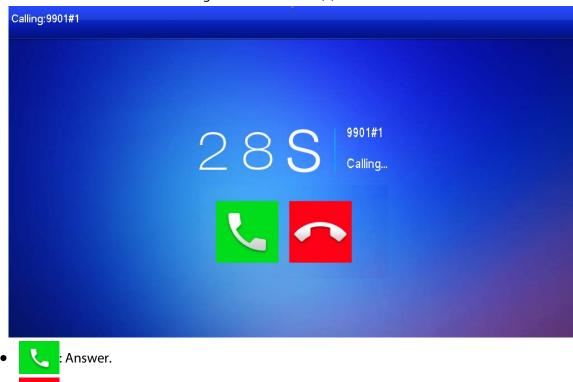

#### Figure 2-10 Call screen (2)

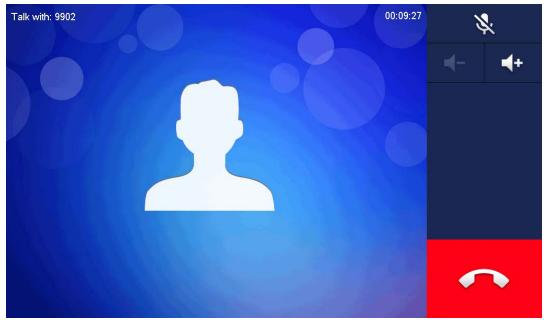

## 2.2.5 Call from VTO

- <u>Step 1</u> Dial VTH room number (such as 9901) at VTO, to call VTH.
- <u>Step 2</u> On the VTH screen, tap **Answer**.

Figure 2-11 Call from VTO

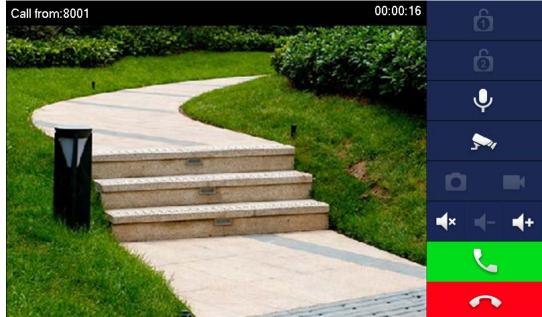

Table 2-3 Call screen description

| Key | Description                                                                                                    |
|-----|----------------------------------------------------------------------------------------------------|
| 6   | Remotely unlock the door where the VTO is installed.<br>The system provides 2-channel unlock. If the icon is gray, it means that the<br>unlock function of this channel is not available. |
| Ļ   | Tap to talk to the VTO.                                                                                                    |

| Key        | Description                                                                                                    |
|------------|----------------------------------------------------------------------------------------------------|
| <b>S</b> , | Select an IPC in <b>Favorite</b> to monitor.                                                                                                    |
|            | Take snapshot.<br>This key will be gray if SD card is not inserted.                                                                                                    |
|            | <ul> <li>Take recording. Complete recording when the call is completed or by tapping</li> <li>.</li> <li>.</li> <li>This key is gray if SD card is not installed.</li> <li>Videos are stored in SD card of this VTH. If SD card is full, the earlier videos will be covered.</li> </ul> |
| <b>■</b> × | Mute.                                                                                                    |
| ┫-         | Reduce volume.                                                                                                    |
| <b>4</b> + | Increase volume.                                                                                                    |
| L          | Answer calls.                                                                                                    |
| C          | Hang up.                                                                                                    |

## 2.2.6 Calling DMSS

Tap **Call** > **DMSS** to make calls to DMSS.

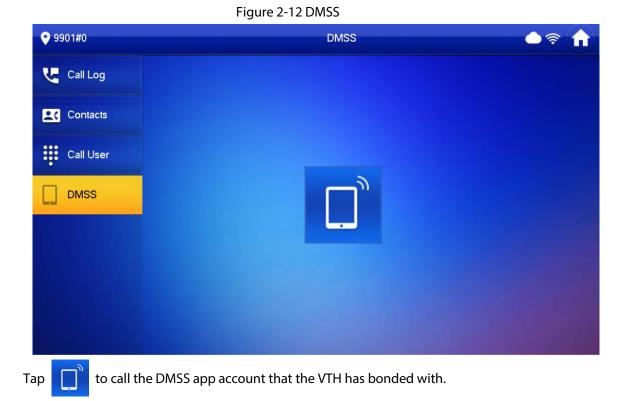

## 2.3 Information

You can view and manage different kinds of information.

 $\square$ 

- Information in Security Alarm and Publish Info is stored in the device, and the one in Guest
   Message and Video Pictures is stored in the SD card, which means you need an SD card for these two functions.
- Only certain models support SD card.
- If the storage in the Device or SD card is full, the oldest records will be overwritten. Back up the records as needed.

## 2.3.1 Security Alarm

When an alarm is triggered, there will be 15s alarm sound, and the interface below will be displayed. The alarm information will be uploaded to the alarm record interface and management platform.

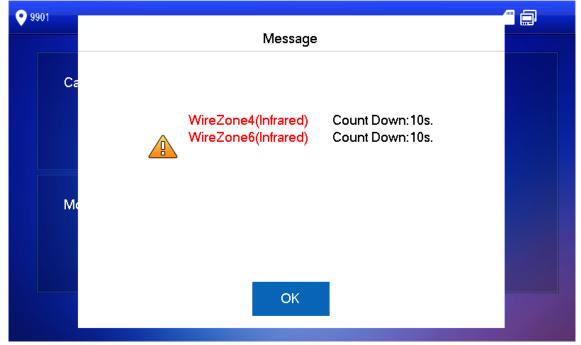

Figure 2-13 Message

Select Info > Security Alarm, and then you can view and manage all alarm records.

| <b>9</b> 901     | _             | Security Alarm |       |  |
|------------------|---------------|----------------|-------|--|
| 🛓 Security Alarm | All           | Unread •       |       |  |
| Dublish Info     | Area 3        | IR             | 17:17 |  |
| Guest Message    | Area 4        | IR             | 17:17 |  |
| Video Pictures   | Area 2        | IR             | 17:17 |  |
|                  |               |                |       |  |
|                  |               |                |       |  |
|                  | X Edit DClear |                | 1/1   |  |

#### Figure 2-14 Security alarm

### 2.3.2 Guest Message

Select **Info** > **Guest Message** ,and then you can view and manage all messages.

Guest Message 9901 Security Alarm All Unread • Publish Info VTO8001 VTO8001 VT0800 Guest Message 18/05/18 11:21:25 18/05/17 16:06:03 18/05/17 16:25:02 Video Pictures 🗙 Edit fin Clear > <

### Figure 2-15 Guest message

### 2.3.3 Publish Information

Select Info > Publish Info, and then you can view and manage all messages.

| <b>9</b> 901     | Publish Info |        |
|------------------|--------------|--------|
| 💥 Security Alarm | All Unread • |        |
| Publish Info     | weather      | 17:20  |
| Guest Message    | weather      | 17:19  |
| Video Pictures   |              |        |
|                  |              |        |
|                  |              |        |
|                  | X Edit       | 1/1 <> |

#### Figure 2-16 Publish information

### 2.3.4 Video Pictures

Select Info > Video Pictures, and then you can view and manage the pictures and videos.

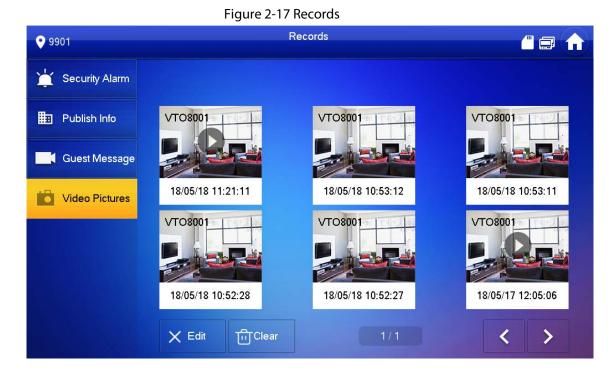

## 2.4 Monitor

You can monitor VTO, fence station or IPC on the VTH.

## 2.4.1 Monitoring VTO

 $\square$ 

When adding VTOs, make sure that the username and password of each device is consistent with the web login username and password. Otherwise, monitoring will not work properly.

<u>Step 1</u> Select **Monitor** > **VTO**.

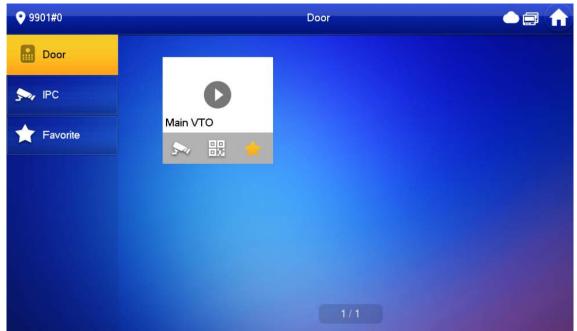

Figure 2-18 Door

Table 2-4 Function description

| lcon         | Description                                                                                                    |
|--------------|----------------------------------------------------------------------------------------------------|
| $\mathbf{x}$ | Add the VTO or fence station to Favorite.                                                                                                    |
| 5~           | Select an IPC, and when this VTO or fence station calls, you will see the monitoring image from this IPC.                                                                   |
|              | Display the serial number of the VTO or fence station in QR code. Scan the QR code in the app to add it to the app, and then you can monitor the VTO from your smart phone. |
| Step 2 Tap   | ·                                                                                                    |

16

Figure 2-19 Monitoring VTO

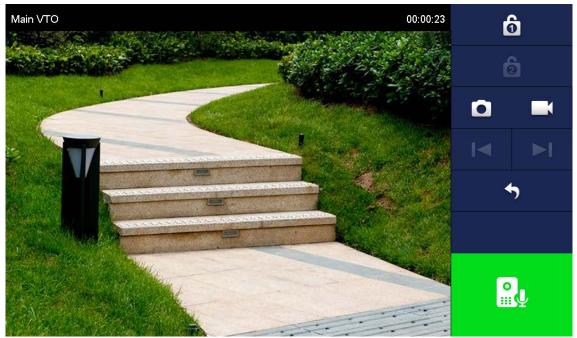

Table 2-5 Interface description

| lcon     | Description                                                                                                    |
|----------|----------------------------------------------------------------------------------------------------|
| <b>ð</b> | Remotely unlock the door where the VTO is located.                                                                                                    |
|          | Take snapshot.<br>An SD card is needed to use this function.                                                                                                    |
|          | Tap to start recording, and it will stop when the call is completed or by tapping<br>If the SD card is full, the oldest videos will be overwritten.<br><br>An SD card is needed to use this function. |
| ⊲ / ►    | If the VTH is connected to multiple VTOs/IPCs, tap I and I to switch device.                                                                                                    |
| <b>*</b> | Exit monitoring.                                                                                                    |
|          | Tap to speak to the other end device, and tap again to stop.                                                                                                    |

## 2.4.2 Monitoring IPC

### 2.4.2.1 Adding IPC

• IPCs added to the main VTO and DSS Express/DSS Pro will be synchronized to the VTH. The synchronized IPCs cannot be deleted.

• Before adding an IPC, make sure that it is powered on, and connected to the same network as the VTH.

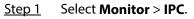

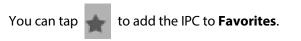

Figure 2-20 IPC

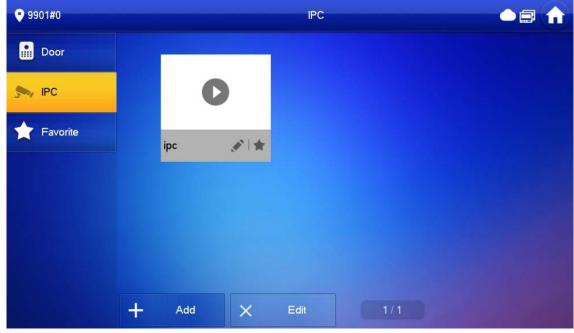

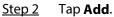

#### Figure 2-21 Add IPC

| <b>9901#0</b> |             |       | IPC          | 7              |
|---------------|-------------|-------|--------------|----------------|
|               |             | AddlF | PC_32        |                |
| Door          | IPC32Name   |       |              | *              |
| Sev IPC       | IP          | 0 0 0 | 0            |                |
| 🔶 Favori      | Username    | admin |              |                |
|               | Password    | ••••  |              | <sub>አ</sub> ፈ |
|               | Port        | 554   |              |                |
|               | Stream Type | Extra | •            |                |
|               | Protocol    | Local | - Encryption |                |
|               | Channel     | 1     |              | IPC            |
|               |             |       |              |                |
|               | Cance       | el    | ОК           |                |
|               |             |       |              |                |

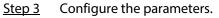

Table 2-6 Parameter description

| Parameter | Description        |
|-----------|--------------------|
| IPC       | Select IPC or NVR. |

| Parameter   | Description                                                                                                    |
|-------------|----------------------------------------------------------------------------------------------------|
| IPC32 Name  | Name of the IPC/NVR.                                                                                                    |
| IP          | IP address of the IPC/NVR.                                                                                                    |
| User Name   |                                                                                                    |
| Password    | The login username and password of the web page of the IPC/NVR.                                                                                                    |
| Port        | 554 by default.                                                                                                    |
| Stream Type | <ul> <li>Main stream: High definition that needs large amount of bandwidth.<br/>Applicable to local storage.</li> <li>Extra stream: Relatively smooth image that needs small amount of<br/>bandwidth. Applicable to network with insufficient bandwidth.</li> </ul> |
| Protocol    | It includes local protocol and Onvif protocol. Please select according to the protocol of the connected device.                                                                                                    |
| Encryption  | Enable it if the IPC to be added is encrypted.                                                                                                    |
| Channel     | <ul> <li>If IPC is connected, default setting is 1.</li> <li>If NVR is connected, set channel number of IPC on NVR.</li> </ul>                                                                                                    |

Step 4 Tap OK.

### 2.4.2.2 Modifying IPC

- <u>Step 1</u> Select **Monitor** > **IPC**.
- Step 2 Tap of IPC.
- <u>Step 3</u> Modify IPC parameters. Please refer to Table 2-6 for details.
- <u>Step 4</u> Tap **OK**.

### 2.4.2.3 Deleting IPC

Delete IPC that has been added. However, IPC synchronized from VTO or the platform cannot be deleted.

- <u>Step 1</u> Select **Monitor** > **IPC**.
- <u>Step 2</u> Tap **Edit**.
- Step 3 Select IPC.
- <u>Step 4</u> Tap **Delete** to delete the selected IPC.

### 2.4.2.4 Monitoring IPC

Monitor the IPC.

- <u>Step 1</u> Select **Monitor** > **IPC**.
- <u>Step 2</u> Select IPC to be monitored, and tap

Figure 2-22 Monitoring video

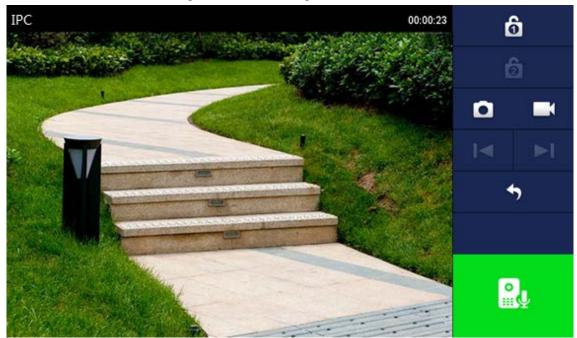

<u>Step 3</u> Monitor the VTO.

### 2.4.3 Favorite

Displays VTO, fence stations or IPC that have been added to favorites.

 $\square$ 

To view favorite list, please ensure that VTO, fence station or IPC have been added to favorites. Otherwise, the list is empty.

<u>Step 1</u> Select **Monitor** > **Favorite**.

#### Figure 2-23 Favorite

| <b>9</b> 901#0              | Favorite                          |  |
|-----------------------------|-----------------------------------|--|
| Door                        |                                   |  |
| S IPC                       | 0                                 |  |
| Favorite                    | Main VTO                          |  |
|                             |                                   |  |
|                             |                                   |  |
|                             |                                   |  |
|                             |                                   |  |
| Step 2 Select the device to | be monitored, and tap <b>(</b> ). |  |

The system displays monitoring interface. In case of multiple devices in Favorite tab, tap

## 2.5 Concierge

Tap 🕺 on the **Home** screen to call management center.

 $\wedge$ 

Please ensure that management center has been connected. Otherwise, it will fail to call.

## 2.6 Setting

## 2.6.1 Ring Settings

Set VTO ring, VTH ring, alarm ring and other rings.

 $\square$ 

- There is an SD card on the VTH, and users can import ring tones to the SD card.
- Ring tones must be stored in the /Ring folder at the root directory of the SD card.
- Audio files must be .pcm files (audio files of other formats cannot be played if you change their extension names).
- Audio file size must be less than 100 KB.
- Ring tone format: .pcm.
- You can only customize 10 ring tones. Other ring tones will not be displayed at the VTH.

### 2.6.1.1 VTO Ring

Set a ring for the connected VTO, and support to set maximum 20 VTOs.

- Step 1 Tap Setting.
- <u>Step 2</u> Select **Ring** > **VTO Ring**.

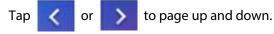

| 9901#0                                 |              |       | Ringtone Setti   | ngs |               |       |      |
|----------------------------------------|--------------|-------|------------------|-----|---------------|-------|------|
| J Ring                                 | VTO Ring     |       | VTH Ring         |     | Alarm Ring    | o     | ther |
| 1 Card Info                            |              |       |                  |     |               |       |      |
| 🏠 Alarm                                | VTO0         | pł    | none_ring1.pcm 🔻 |     | 7             | +     |      |
| Mode                                   | VT01         | pł    | none_ring1.pcm 💌 |     | 7             | +     |      |
| Y Forward                              | VTO2         | pł    | none_ring1.pcm 💌 |     | 7             | +     |      |
| General                                | VTO3         | pł    | none_ring1.pcm 💌 |     | 7             | +     |      |
|                                        |              |       |                  |     | <             | >     |      |
| Project Settings                       |              |       |                  |     |               |       |      |
|                                        |              |       |                  |     |               |       |      |
| •••••••••••••••••••••••••••••••••••••• | select rings | and t | ap 📕 and         |     | to adjust the | volur |      |

#### Figure 2-24 VTO ring setup

## 2.6.1.2 VTH Ring

Set the ring for this VTH.

- Step 1 Tap Setting.
- <u>Step 2</u> Select **Ring** > **VTH Ring**.

Figure 2-25 VTH ring setup

| <b>9</b> 901#0       |                       | Ringtone Setting | S             | <b>a</b> 🔒 |
|----------------------|-----------------------|------------------|---------------|------------|
| J Ring               | VTO Ring              | VTH Ring         | Alarm Ring    | Other      |
| Card Info            |                       |                  |               |            |
| 🏠 Alarm              | УТН р                 | hone vingt nors  | - 7           |            |
| Mode                 | р                     | hone_ring1.pcm 💌 |               |            |
| Forward              |                       |                  |               |            |
| 🔅 General            |                       |                  |               |            |
| Project Settings     |                       |                  |               |            |
| $\sim$               |                       |                  |               |            |
| ep 3 Tap text box to | o select rings, and t | tap 🕂 and        | to adjust the | e volume.  |

### 2.6.1.3 Alarm Ring

Set the ring when the VTH gives an alarm.

- Step 1 Tap Setting.
- <u>Step 2</u> Select **Ring** > **Alarm Ring**.

|          | Ringtone Settin   | ngs               | 9 1   |
|----------|-------------------|-------------------|-------|
| VTO Ring | VTH Ring          | Alarm Ring        | Other |
|          |                   |                   |       |
| A 1      |                   |                   |       |
| Alarm    | alarm I.pcm •     |                   | +     |
|          |                   |                   |       |
|          |                   |                   |       |
|          |                   |                   |       |
|          |                   |                   |       |
|          | VTO Ring<br>Alarm | VTO Ring VTH Ring |       |

#### Figure 2-26 Alarm ring

### 2.6.1.4 Other Ring Settings

Set VTO ring time, VTH ring time, MIC volume, talk volume and ring mute setting.

 $\square$ 

VTO Ring and VTH Ring of extension VTH are synchronized with main VTH, and cannot be set.

- Step 1 Tap Setting.
- <u>Step 2</u> Select **Ring** > **Other**.

#### Figure 2-27 Other settings

| <b>9</b> 901#0   |                                                  | Ringtone Setting  | gs         |                           |
|------------------|--------------------------------------------------|-------------------|------------|---------------------------|
| J Ring           | VTO Ring                                         | VTH Ring          | Alarm Ring | Other                     |
| Card Info        |                                                  |                   |            |                           |
| 🏠 Alarm          | VTO Ring Duration(s)                             | VTH Rin           | g Time(s)  |                           |
| Mode             | 30                                               | 30                |            |                           |
| Forward          | MIC Volume                                       | Talk Volu         |            |                           |
| General          | 95<br>Dise Mar                                   | + -               | 7 -        | ÷                         |
| Project Settings | Ring Mute                                        |                   |            |                           |
| ~                |                                                  |                   |            |                           |
| Step 3 Tap 🕂     | and 📃 to set the                                 | e time or volume. | Tap OFF to | enable <b>Ring Mute</b> , |
| and the ico      | on becomes 🛛 🔊 📕.                                |                   |            |                           |
|                  |                                                  |                   |            |                           |
|                  | g time: ring time wher<br>g time: ring time wher |                   |            |                           |

## 2.6.2 Card Information

Issue and manage card information.

This function is only available under Villa mode.

| <b>9901#0</b>    | Card Management |           |          |        |        |         |
|------------------|-----------------|-----------|----------|--------|--------|---------|
| J Ring           |                 |           |          |        |        |         |
| Card Info        | No.             | Username  | Card No. | Lock 1 | Lock 2 | Operate |
| 🏠 Alarm          | 1               | test1     | 9B19212A |        |        | Delete  |
| Mode             |                 |           |          |        |        |         |
| Forward          |                 |           |          |        |        |         |
| General          |                 |           |          |        |        |         |
| Project Settings |                 |           |          |        |        |         |
| $\checkmark$     | 1               | ssue Card | Confirm  | C      | Cancel |         |

Figure 2-28 Card management

Step 1 Click Issue Card.

<u>Step 2</u> Swipe the card on the corresponding VTO.

<u>Step 3</u> The card information will be added to the VTH. Assign unlock permission by selecting Lock1 and Lock 2 as needed.

Step 4 Click **Confirm**.

 $\square$ 

Click **Delete** to delete the card information.

### 2.6.3 Alarm Setting

Set wire zone, wireless zone and alarm output.

```
\square
```

Zones can be set under disarm mode.

### 2.6.3.1 Wired Zone

Set zone type, NO/NC, alarm status and delay. It supports to set 8 zones at most.

Step 1 Tap Setting.

<u>Step 2</u> Select **Alarm** > **Wired Zone**.

| <b>9</b> 901#0   |      |          |   | Alarm  |           |          |          |
|------------------|------|----------|---|--------|-----------|----------|----------|
| J Ring           | Win  | ed Zone  |   | Output |           |          |          |
| Card Info        | Area | Туре     |   | NO/NC  | Status    | En-Delay | Ex-Delay |
| Alarm            | 1    | Infrared | Y | NO 🔻   | Instant 💌 | 0S 🔻     | 0S 🔻     |
| Mode             | 2    | Infrared | * | NO 🔻   | Instant 💌 | 0S 👻     | 0S 🔻     |
| Forward          | 3    | Infrared | - | NO 🔻   | Instant 💌 | 0S 🔻     | 0S 🔻     |
| General          | 4    | Infrared | - | NO 🔻   | Instant 💌 | 0S 🔻     | 0S 🔻     |
| Project Settings |      |          | _ |        |           |          |          |
| $\checkmark$     |      |          |   | ОК     |           | < >      |          |

#### Figure 2-29 Wired zone

Table 2-7 Parameter description

| Parameter | Description                                                                                                    |
|-----------|----------------------------------------------------------------------------------------------------|
| Area      | The number cannot be modified.                                                                                                    |
| NO/NC     | Select NO (normally open) or NC (normally closed) according to detector type. It shall be the same as detector type.                      |
| Туре      | Select corresponding type according to detector type, including IR, gas, smoke, urgency btn, door, burglar alarm, perimeter and doorbell. |

| Parameter   | Description                                                                                                    |                                                                                                    |
|-------------|----------------------------------------------------------------------------------------------------|----------------------------------------------------------------------------------------------------|
| Status      | <ul> <li>Instant Alarm: After armed, if an alarm is triggered, the device produces siren at once and enters alarm status.</li> <li>Delay Alarm: After armed, if an alarm is triggered, the device enters alarm status after a specified time, during which you can disarm and cancel the alarm.</li> <li>Bypass: Alarm will not be triggered in the area. After disarmed, this area will restore to normal working status.</li> <li>Remove: The area is invalid during arm/disarm.</li> <li>24 Hour: Alarm will be triggered all the time in the area regardless of arm or disarm.</li> <li>A zone in Remove status cannot be bypassed.</li> </ul> | <ul> <li>Instant Alarm: After armed, if<br/>an alarm is triggered, the device<br/>produces siren at once and<br/>enters alarm status.</li> <li>Delay Alarm: After armed, if an<br/>alarm is triggered, the device<br/>enters alarm status after a<br/>specified time, during which you<br/>can disarm and cancel the alarm.</li> <li>Bypass: Alarm will not be<br/>triggered in the area. After<br/>disarmed, this area will restore<br/>to normal working status.</li> <li>Remove: The area is invalid<br/>during arm/disarm.</li> <li>24 Hour: Alarm will be triggered<br/>all the time in the area<br/>regardless of arm or disarm.</li> <li>A zone in Remove status cannot be<br/>bypassed.</li> </ul> |
| Enter Delay | After entering delay, when armed area<br>triggers an alarm, entering armed area<br>from non-armed area within the delay<br>time period will not lead to linkage<br>alarm. Linkage alarm will be produced if<br>delay time comes to an end and it is not<br>disarmed.                                                                                                    |                                                                                                    |
| Exit Delay  | After arm, <b>Delay Alarm</b> area will enter<br>arm status at the end of <b>Exist Delay</b><br>If multiple areas set the exit delay,<br>interface prompt will conform to<br>maximum delay time.                                                                                                    | Delay is only valid to the areas of <b>Delay Alarm</b> .                                                                                                    |

### 2.6.3.2 Wireless Zone

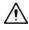

- Only devices with wireless function have this function.
- For devices with wireless function, only after you enabled **433** in **General Setting** > **Other**, the **Wireless Zone** tab would appear.
- The actual screen of the **Wireless Zone** might differ depending on the model you use. The snapshot is for reference only.

Add, delete and set wireless zones.

#### Tap Setting. Step 1

#### Select Alarm > Wireless Zone. <u>Step 2</u>

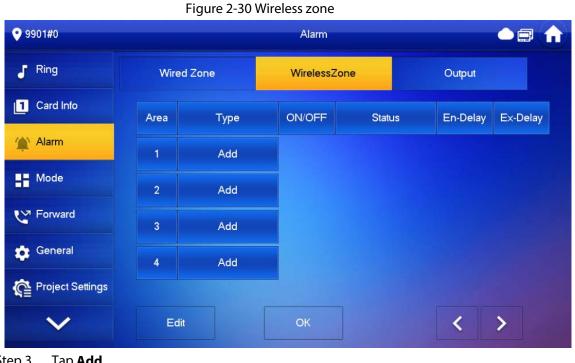

<u>Step 3</u> Tap Add.

<u>Step 4</u> Tap wireless code button of wireless device. See wireless device user's manual for details. After successful coding, display area info.

<u>Step 5</u> Tap corresponding positions to set alarm status, enter delay and exit delay.

Tap Edit to select a zone and Delete to delete the selected area.

### 2.6.3.3 Alarm Output

After enabling alarm output, when other devices call this VTH, the alarm output device will output alarm information.

<u>Step 1</u> Tap Setting.

<u>Step 2</u> Select Alarm > Output.

 $<sup>\</sup>square$ 

|            | Alarm                   |  |
|------------|-------------------------|--|
| Wired Zone | Output                  |  |
|            |                         |  |
|            | 0.55                    |  |
| Alarm Out  | OFF                     |  |
|            |                         |  |
|            |                         |  |
|            |                         |  |
|            |                         |  |
|            | Wired Zone<br>Alarm Out |  |

Figure 2-31 Output

### 2.6.4 Mode Setting

Set area on/off status under different modes.

## A

Area mode can only be set in disarm status.

<u>Step 1</u> Select **Setting** > **Mode**.

<u>Step 2</u> Select from the four arm modes based on your needs.

- **Home**: An arming mode that allows you to arm the system when inside the area of the alarm system.
- Away: Arm the system when you leave the area of the alarm system.
- **Sleep**: An alarming mode that allows you to arm the system in the sleep time.
- **Custom**: Arm the system based on your customized needs.
- <u>Step 3</u> Turn on or turn off the area you selected to enable or disable the arm mode.

Multiple areas can be added into one arm mode simultaneously, whereas one area can be added into different modes.

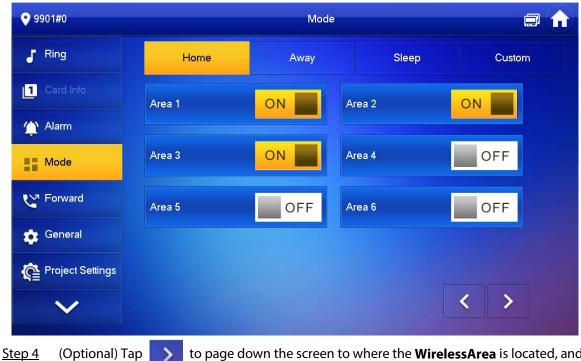

Figure 2-32 Mode setting-Area

(Optional) Tap to page down the screen to where the **WirelessArea** is located, and then turn on or turn off the area you selected to add it into or remove from the arm mode.

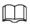

- The WirelessArea is only available for devices supporting Wi-Fi connection.
- Multiple areas can be added into one arm mode simultaneously, whereas one area can be added into different modes.

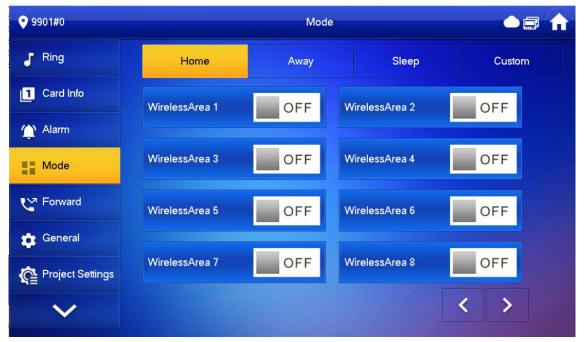

Figure 2-33 Mode setting-WirelessArea

# 2.6.5 Forward Setting

Forward incoming calls.

Parameters at this interface are set on main VTH only, and extension VTH synchronizes with the main VTH.

Step 1 Tap Setting.

Step 2 Select Forward.

| ♥ 9901#0         | Forward   |     |  |
|------------------|-----------|-----|--|
| J Ring           |           |     |  |
| Card Info        | Always    | OFF |  |
| Mode             | Busy      | OFF |  |
| Forward          | No Answer | OFF |  |
| Ceneral          |           |     |  |
| Project Settings |           | ЭК  |  |
| ~                |           |     |  |

Figure 2-34 Forward

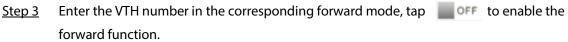

#### Table 2-8 Parameter description

| Parameter | Description                                                                                                    |
|-----------|----------------------------------------------------------------------------------------------------|
| Always    | All incoming calls will be forwarded to preset number immediately.                                                                                                    |
| Busy      | When the user is busy, incoming call from the third party will be<br>forwarded to preset number. If No Answer is not set, when the user<br>refuses to answer, the incoming call will be deemed as busy forwarding. |
| No Answer | If no one answers after VTH ring time, the incoming call will be forwarded to preset number.<br>Set VTH ring time at <b>Setting</b> > <b>Ring</b> > <b>Other</b> screen.                                           |

- $\square$
- To forward to a user of another building or unit, the forward number is Building + Unit + VTH room number. For example, input 1#1#101 for 101 of Unit 1, Building 1.
- To forward to a user of the same unit, the forward number is VTH room number.
- <u>Step 4</u> Tap **OK** to save settings.

# 2.6.6 General Setting

Set VTH time, display, password and others.

### 2.6.6.1 Time Setting and DND

Set VTH system time, time zone DST, and do not disturb time.

 $\square$ 

Parameters at this interface are set on main VTH only, and extension VTH synchronizes with main VTH.

- Step 1 Tap Setting.
- <u>Step 2</u> Select **General** > **Time**.

| 9901#0           | General         |                    |                   | 🗅 🛜 🏫         |     |
|------------------|-----------------|--------------------|-------------------|---------------|-----|
| J Ring           | Time            | Display            | QR Code           | Other         |     |
| 1 Card Info      | Time            |                    | Tin               | ne Zone       | NTP |
| (Alarm           |                 |                    |                   | UTC+08:00     | OFF |
| H Mode           | Atter DND is en | abled, DND will be | ellective at spec | tific period. |     |
| <b>V</b> Forward |                 | DND F              | Period            |               | OFF |
| 🔅 General        |                 |                    |                   |               |     |
| Project Settings |                 |                    |                   |               |     |
| 8 2              |                 |                    |                   |               |     |

Figure 2-35 Set time and time zone

<u>Step 3</u> Set time parameter.

- Enable **NTP**, the VTH will synchronize time with the NTP server automatically; turn it off to set time or time zone manually.
- Enable **DND period**, set start and end time or tap **Click to select week** to select the day(s), and you will not receive any call or message during this period.

### 2.6.6.2 Display Setting

 $\square$ 

The snapshots are for reference only, and might differ from the actual screen. Set VTH screen brightness, screensaver time and clean.

Step 1 Tap Setting.

<u>Step 2</u> Select **General** > **Display**.

| <b>9901#0</b>     |      |         | General       |       | <b>a h</b> |
|-------------------|------|---------|---------------|-------|------------|
| J Ring            | Time | Display | QR Code       | Other |            |
| 1 Card Info       |      | Brightr | ness          |       |            |
|                   |      | -       | 8             | 4     |            |
| 🏠 Alarm           |      | Screer  | nclose Time   |       |            |
| Mode              |      | -       | 30s           | +     |            |
|                   |      | Home    | Light Control |       |            |
| C Forward         |      | ON      |               |       |            |
| 🔅 General         |      | Clean   |               |       |            |
| Resident Sottings |      |         | Clean         |       |            |
| Project Settings  |      |         |               |       |            |
| $\sim$            |      |         |               |       |            |
|                   |      |         |               |       |            |

Figure 2-36 Display

Step 3 Set parameters.

• Brightness: The brightness of the VTH screen. If the screen display is brighter or darker

than your expectation, you can go to choose adjust the brightness by taping

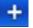

- or 💻
- **Screenclose Time**: The screen will automatically turn off when it reaches the time limit of being idle. If it is longer or shorter than your expected time limit, you can go to

-

choose adjust the time by taping 🕂 or

• **Clean:** Tap the icon, and then the screen will be locked for 30 seconds. During the period, clean the screen. It restores after 10 seconds.

### 2.6.6.3 QR Code

Download the app on your smart phone by scanning the QR code, register the VTH on the app, and then you can unlock the door, or talk to the VTH, and more directly on your smart phone.

- Step 1 Tap Setting.
- <u>Step 2</u> Select **General** > **QR Code**.

If you go to the screen for the first time, there is an onscreen prompt that reminds you to create a DMSS app account before using the DMSS function. For detailed operations, please refer to "4.3 Adding VTH to DMSS" for details.

#### Figure 2-37 DMSS onscreen prompt

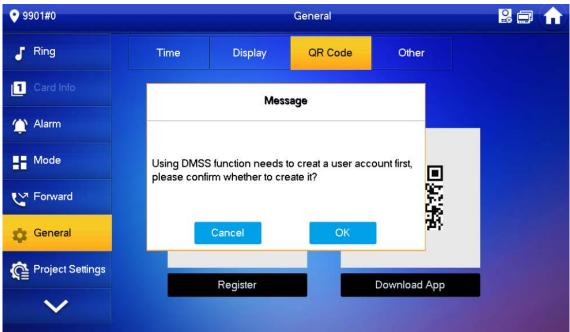

Figure 2-38 QR Code (without DMSS QR code)

| 9901#0           |      |          | General |              |  |
|------------------|------|----------|---------|--------------|--|
| J Ring           | Time | Display  | QR Code | Other        |  |
| 1 Card Info      |      |          |         |              |  |
| 🏠 Alarm          |      |          |         |              |  |
| Mode             |      | 10.00    |         | 1000         |  |
| C Forward        |      | 623      |         | 200          |  |
| 🔅 General        |      | 10.00    |         | 100          |  |
| Project Settings |      | Register |         | Download App |  |
| $\checkmark$     |      | register |         | bownoud App  |  |

#### 9901#0 General Ring Time QR Code Other 1 Display 1 Card Info Alarm Mode M Forward DMSS Download App Register Please set your user PWD before scanning the "DMSS" QR code. To 📩 General assist you in remotely managing your device, we need to collect device info such as IP address, device name, device SN, etc, which is used Roject Settings only for the purposes of remote access. If you do not agree, Please

#### Figure 2-39 QR Code (with DMSS QR code)

- <u>Step 3</u> (Optional) Scan the **DMSS** QR code on your DMSS App to automatically obtain the device information of the VTH, and gain remote access to the device.
- <u>Step 4</u> Scan the **Download App** QR code on the right to download the DSS Agile VDP on your smart phone.
- <u>Step 5</u> Scan the **Register** QR code on the left to register the VTH to the DSS Agile VDP. For detailed operation of this step, see "3.2 Registration and Login".

### 2.6.6.4 Other Settings

Set monitor time, record time, VTO message time, VTO talk time, resident-to-resident call enable, resident-to-resident call time, auto capture and touch ring.

 $\square$ 

Extension VTH can set Auto Capture and Touch Ring, but other parameters synchronize with main VTH and cannot be set.

- Step 1 Tap Setting.
- <u>Step 2</u> Select **General** > **Other**.

| <b>9</b> 901#0   |                          |         | General |         |                     | Ē   |  |
|------------------|--------------------------|---------|---------|---------|---------------------|-----|--|
| J Ring           | Time                     | Display | QR Code | e       | Other               |     |  |
| 1 Card Info      | Monitor Time(s)          |         |         | Recor   | d Time(s)           |     |  |
|                  | 300                      |         |         | 300     |                     |     |  |
| Alarm            | VTO Message <sup>-</sup> | Time(s) |         | vто (   | Call Duration(s)    |     |  |
| Mode             | 90                       |         |         | 120     |                     |     |  |
|                  | Internal Call            |         |         | Interna | al Call Duration(m) |     |  |
| Forward          | ON                       |         |         | 10      |                     |     |  |
| 🔅 General        | <u>_</u> _               |         |         | Touch   | n Sound             |     |  |
|                  |                          |         |         |         | OFF                 |     |  |
| Project Settings |                          |         |         | Touch   | Duration 433        |     |  |
|                  |                          |         |         |         | OFF                 | OFF |  |

Figure 2-40 Other

Step 3 Configure parameters.

Table 2-9 Parameter description

| Parameter        | Description                                                                                                    | Operation                 |
|------------------|----------------------------------------------------------------------------------------------------|---------------------------|
| Monitor Time (s) | Maximum time to monitor VTO, IPC and fence station.                                                                                               |                           |
| Record Time (s)  | Maximum recording time of<br>videos during call, talk,<br>monitoring and speaking. The<br>system stops recording at the<br>end of recording time. | Tap 🕂 and 💳 set the time. |

| Parameter                                    | Description                                                                                                    | Operation                                               |
|----------------------------------------------|----------------------------------------------------------------------------------------------------|---------------------------------------------------------|
| VTO Message Time (s)                         | <ul> <li>When VTO Message<br/>Time(s) is not 0:</li> <li>If the VTH has an SD<br/>card and does not<br/>answer the VTO, it will<br/>enter message status<br/>according to prompt,<br/>and save the message<br/>in the SD card.</li> <li>If VTH does not have<br/>SD card, and the leave<br/>message upload<br/>function is not<br/>enabled on the VTO,<br/>the call will be hung<br/>up automatically if the<br/>VTH does not answer<br/>the VTO.</li> <li>When VTO Message<br/>Time(s) is 0:</li> <li>In any situation, the call<br/>will be hung up<br/>automatically if the VTH<br/>does not answer the VTO.</li> <li>If vTO sets to forward the call</li> <li>forwardet to<br/>message prompt, the call will</li> <li>be forwarded to<br/>management center.</li> </ul> | Operation                                               |
| VTO Call Durations (s)                       | Maximum talk time when VTO calls VTH.                                                                                                    |                                                         |
| Internal Call/ Internal Call<br>Duration (m) | After resident-to-resident call<br>is enabled, VTH can call<br>another VTH.<br>The called party enables<br>internal call, to realize this<br>function.                                                                                                    | Tap <b>OFF</b> to enable the function. The icon becomes |

| Parameter    | Description                                                                                                    | Operation |
|--------------|----------------------------------------------------------------------------------------------------|-----------|
| Auto Capture | After enabled, 3 pictures will<br>be captured automatically<br>when the VTO calls the VTH.<br>Tap Info > Record and<br>Picture to view them.<br>An SD card is needed for<br>this function.<br>After enabling auto<br>capture, Answer and<br>Delete Snapshots will be<br>displayed, which when<br>turned on, snapshots will<br>be deleted if the VTH<br>answers the call. |           |
| Touch Sound  | After enabling touch sound,<br>there will be a ring when<br>touching the screen.                                                                                                    |           |
| 433          | After enabling <b>433</b> function,<br>the devices that supports<br>wireless function would have<br>a <b>Wireless Zone</b> tab<br>appeared in the <b>Setting</b> ><br><b>Alarm</b> .                                                                                                    |           |

# 2.6.7 WLAN

- Only certain models support WLAN function.
- Use a router with secured encryption protocols.

### WLAN

- 1. On the main screen, select **Setting** > **WLAN**.
- 2. Tap WLAN screen, and tap off next Wi-Fi Name to see all of the available Wi-Fi services.

Figure 2-41 Enable Wi-Fi

| <b>9901#0</b>  |      | Network                           |    |
|----------------|------|-----------------------------------|----|
|                | WLAN |                                   |    |
| Password       |      |                                   |    |
| i Product Info |      |                                   |    |
|                |      |                                   |    |
|                |      | Enable WLAN to see usable network | ς. |
| ~              |      |                                   |    |

3. Tap a Wi-Fi, and then enter the password to connect to the Wi-Fi.

Figure 2-42 Wi-Fi

| • 9901#0       | Network          |          |     |
|----------------|------------------|----------|-----|
| THE WLAN       | WLAN WireLess IP |          |     |
| Password       | WIFI Name        |          | ON  |
| i Product Info | 28B4             |          | Â   |
|                | C5_4             | ۵        | ê   |
|                | 555              | <u> </u> | ê   |
|                | B311_437C        |          | Ŷ   |
|                | AS               | ۵        | ê   |
| ~              |                  | 1/2      | < > |

### WireLess IP

- 1. On the main screen, select **Setting** > **WLAN**.
- 2. Tap Wireless IP, and enter Local IP, Subnet Mask and Gateway, and then tap OK.

| 9901#0         | P        | Network     |  |
|----------------|----------|-------------|--|
| 🗢 WLAN         | WLAN     | WireLess IP |  |
| Password       | Local IP | 192 . 168   |  |
| i Product Info | Netmask  | 255 . 255   |  |
|                | Gateway  |             |  |
|                | MAC      |             |  |
|                | DHCP     |             |  |
|                | ТСР      | 37777       |  |
| ~              |          | ОК          |  |

Figure 2-43 Wireless IP

You can also tap Wireless IP, and turn on DHCP to obtain the information automatically.

# 2.6.8 User Password Setting

The user password is used to go to enter the arm and disarm mode and unlocking doors. You can revise your user password based on your needs. The default password is 123456.

- <u>Step 1</u> On the home screen, select **Setting** > **Password** > **User PWD**.
- <u>Step 2</u> Enter the old password, new password and conform it.

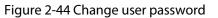

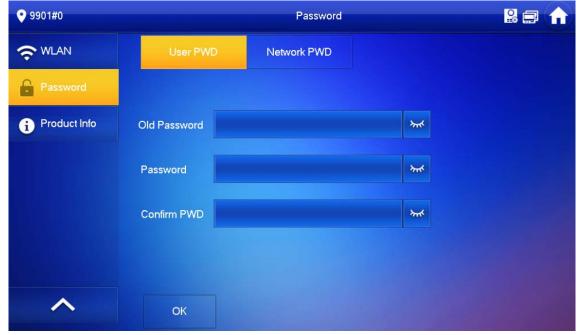

<u>Step 3</u> Tap **OK** to save the configuration.

# 2.6.9 Network Password Setting

The network password is used when adding the VTH to the DMSS app.

### 2.6.9.1 Creating Network Password

The network password is used to add the VTH to the DMSS app.

<u>Step 1</u> On the home screen, select **Setting > Password > Network PWD**.

<u>Step 2</u> Tap OFF to enable the cloud function.

<u>Step 3</u> Create a user account and then enter the password you planned and then confirm it.

 $\square$ 

The **Username** is **user** by default.

| <b>9901#0</b>  |               | Password    |                |           |
|----------------|---------------|-------------|----------------|-----------|
| 중 WLAN         | User PWD      | Network PWD |                |           |
| Password       | Cloud ON      |             |                |           |
| i Product Info | Username user |             |                |           |
|                |               |             |                |           |
|                | Password      |             | <del>کیر</del> |           |
|                | Confirm PWD   |             | **             |           |
|                |               |             |                |           |
| ^              |               | ОК          |                | A COMPANY |

Figure 2-45 Create network password

Make sure that you have created a strong password. Otherwise, there will be onscreen prompt appeared.

#### Figure 2-46 Weak password prompt

| <b>9901#0</b>  |                              | Password                          |      |
|----------------|------------------------------|-----------------------------------|------|
|                | User PWD                     | Network PWD                       |      |
| Password       | CI                           | Message                           |      |
| i Product Info | Us                           |                                   |      |
|                | Password will be s<br>types. | afer with the combination of 2 or | more |
|                | Pa                           |                                   |      |
|                | Co                           | OK                                |      |
|                |                              |                                   |      |
| ~              |                              | ОК                                |      |
|                |                              |                                   |      |

Step 4 Tap OK.

#### Result

The VTH would automatically generate a QR code that contains the **User** account. When you scan the DMSS QR code in the **Setting** > **General** > **QR Code**, the DMSS App would synchronize the device information of the VTH.

 $\square$ 

When going to the QR Code screen for the first time, the **DMSS** OR code would not appear. Only after you set the network password, this module would be displayed.

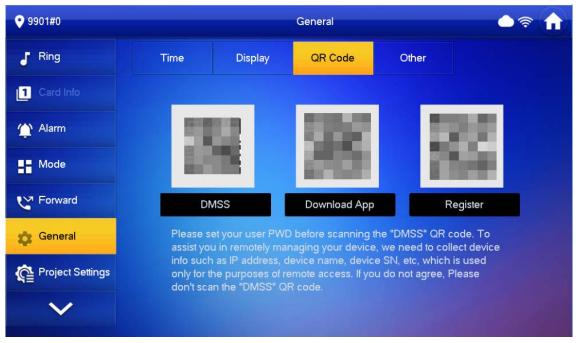

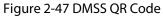

### 2.6.9.2 Changing Network Password

This section applies to the situation when you know your current network password and you want to change it to another one.

- <u>Step 1</u> On the home screen, select **Setting > Password > Network PWD**.
- <u>Step 2</u> Enter the old password, new password and then confirm it.

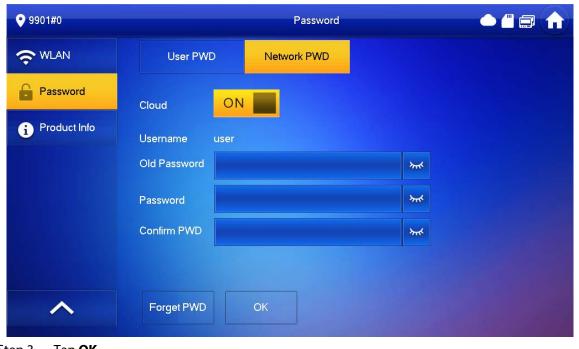

Figure 2-48 Change password

### 2.6.9.3 Resetting Network Password

This section applies to the situation when you forget your network password and you can reset it to create a new one.

- <u>Step 1</u> On the home screen, select **Setting** > **Password** > **Network PWD**.
- <u>Step 2</u> Tap **Forget PWD**, and enter the new password in the **Password Verification** window, and then tap **OK**.

| <b>9901#0</b>  |                 | Password        |  |
|----------------|-----------------|-----------------|--|
| 중 WLAN         | User PWD Ne     | etwork PWD      |  |
| Password       | Clou Passwo     | rd Verification |  |
| i Product Info | User            |                 |  |
|                | Old I Password: | <u>۲</u>        |  |
|                | Pass            | OK K            |  |
|                | Coni            | \$              |  |
|                |                 |                 |  |
|                | Forget PWD OK   |                 |  |

Figure 2-49 Password verification

### 2.6.10 Product Information

Restart the system and format SD card.

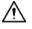

If SD card isn't inserted into the device, SD format function is invalid.

Step 1 Tap Setting.

Step 2 Select Product Info.

#### Figure 2-50 Product information

| <b>9901#0</b> | Product Info     | <b>a d</b> |
|---------------|------------------|------------|
|               | System Version:  |            |
| Password      | MCU Version      |            |
| Product Info  | Restart Language |            |
| ~             |                  |            |

- **Restart**: Restart the device.
- Language: Change the language of the device.

# 2.7 Project Settings

### 2.7.1 Forget Password

If you forget initialization password when entering project settings screen, reset password through **Forget Password** on the screen.

<u>Step 1</u> Select **Setting** > **Project Setting**.

<u>Step 2</u> On the **Password Verification** window, tap **Forget Password**.

| <b>9</b> 901#0   |           | Ringtone Setting     | js               |               |
|------------------|-----------|----------------------|------------------|---------------|
| J Ring           | VTO Ring  | VTH Ring             | Alarm Ring       | Other         |
| 1 Card Info      | F         | assword Verification | ×                |               |
| 🏠 Alarm          |           |                      |                  | +             |
| Mode             | Passwore  | d:                   | <del>ہ</del> ہ ۲ | +             |
| C Forward        | Forget PV | ND C                 | 7<br>ж           | +             |
| 🔅 General        |           |                      |                  | +             |
| Project Settings |           |                      | <                | >             |
| $\sim$           |           |                      |                  | A CONTRACT OF |

Figure 2-51 Password

- <u>Step 3</u> Scan the QR code with any code-scanning APP, bind your email box, send it by email to the specified email addressed on the screen to obtain a security code.
- Step 4 Tap Next.
- <u>Step 5</u> Enter the password and confirm it, and then enter the obtained security code.
- <u>Step 6</u> Tap **OK** to complete resetting the password.

# 2.7.2 Network Settings

- <u>Step 1</u> On the main screen, select **Setting** > **Project Setting**.
- <u>Step 2</u> Enter the password and tap **OK**.
- <u>Step 3</u> Tap **Network** > **LAN**.
- <u>Step 4</u> Enter the information, and then tap **OK**; or turn on **DHCP** to obtain the information automatically.

#### Figure 2-52 Configuring LAN 9901#0 Network Network LAN VTH Config Local IP SIP Server Netmask 255 . 255 . 0 Gateway VTO Config MAC Add Device OFF DHCP Factory Reset 37777 Reset MSG

<u>Step 5</u>

# 2.7.3 VTH Configuration

- <u>Step 1</u> On the main screen, select **Setting** > **Project Setting**.
- <u>Step 2</u> Enter password and tap **OK**.
- Step 3 Tap VTH Config.

#### Figure 2-53 VTH configuration

| <b>9901#0</b> |                     | V           | TH Config           |     |  |  |
|---------------|---------------------|-------------|---------------------|-----|--|--|
| Network       | Room No.            | 9901#0 Main |                     |     |  |  |
| VTH Config    | Main VTH IP         | 0           |                     |     |  |  |
| SIP Server    | Main VTH Username   | admin       |                     |     |  |  |
| VTO Config    | Main VTH PWD        |             |                     |     |  |  |
| Add Device    | Version             |             |                     |     |  |  |
|               | SSH                 | ON          | Security Mode       |     |  |  |
| Factory Reset | Emergency Maintenan | ON          | Password Protection | OFF |  |  |
| Reset MSG     |                     | Oł          |                     |     |  |  |

#### <u>Step 4</u> Configure VTH information.

• As a main VTH.

Enter the room number (such as 9901 or 101#0) and other information, and then tap **OK**.

- $\square$
- Main VTH Username and Main VTH PWD are turned grey and cannot be edited in this situation.
- Room number must be the same with Room No., which is configured when adding VTHs on the VTO web page. Otherwise, it will fail to connect to the VTO. When there are extension VTHs, room numbers must end with #0. Otherwise, it will fail to connect to the VTO.
- As an extension VTH.
  - 1. Tap Main to witch Main to Extension.
  - 2. Enter the room number (such as 101#1), Main VTH IP and password (IP address and password of the main VTH), and then tap **OK**.

### $\square$

**Main VTH Username** and **Main VTH PWD** are the username and password of main VTH. Default user name is admin, and the password is the one set during initialization.

- <u>Step 5</u> Turn on the following functions as needed.
  - **SSH**: The debugging terminal will connect to the VTH remotely through SSH protocol.
  - Security Mode: Log in to the VTO in a secured way.
  - Password Protection: Encrypt the password before sending out.

### $\square$

It is recommended to turn off SSH, and turn on security mode and password protection. Otherwise, the device might be exposed to security risks and data leakage.

<u>Step 6</u> Tap **OK**.

# 2.7.4 VTO Configuration

Add VTOs and fence stations to bind them with the VTH.

- <u>Step 1</u> On the main screen, select **Setting** > **Project Setting**.
- <u>Step 2</u> Enter password and tap **OK**.
- Step 3 Tap VTO Config.

#### Figure 2-54 VTO configuration

| <b>9901#0</b> |                   | VTO Config          |                |   |   |
|---------------|-------------------|---------------------|----------------|---|---|
| Network       | Main_VTO Main VTO |                     |                |   |   |
|               |                   | 172                 |                |   |   |
| VTH Config    | Username          | admin               |                |   |   |
| SIP Server    | Password          | •••••               | <b>&gt;</b> #* |   |   |
| VTO Config    | Enable Status     |                     |                |   |   |
|               | (Sub) VTO 1       | Sub VTO1            |                |   |   |
| Add Device    |                   | 0 0 0 0 0           |                |   |   |
| Factory Reset | Username          | admin               |                |   |   |
|               | Password          | and a second second | <b>*</b> **    |   |   |
| Reset MSG     | Enable Status     | OFF                 |                | < | > |

<u>Step 4</u> Add VTO or fence station.

- Add main VTO.
  - 1. Enter the main VTO name, VTO IP address, username and password.
  - 2. Turn on Enable Status.

 $\square$ 

# **User Name** and **Password** must be consistent with the web interface login username and password of the VTO.

- Add sub VTO or fence station.
  - 1. Enter the sub VTO or fence Station name, IP address, username and password.
  - 2. Turn on Enable Status.

Тар

Ito turn page and add more sub VTO or fence stations.

### 2.7.5 Factory Reset

All parameters of the device will be restored to default values.

 $\square$ 

IP address and data in the SD card will not be restored.

<u>Step 1</u> Select **Setting** > **Project Setting**.

- <u>Step 2</u> Enter the password you set during initialization, and tap **OK**.
- Step 3 Tap Factory Reset.
- <u>Step 4</u> Tap **OK**.

The device restarts and proceeds to initialization.

# 2.7.6 Adding Device

```
\square
```

This module differs in **Villa** and **Apartment** mode. This section takes the **Apartment** mode as an example. The snapshots are for reference only.

You can add VTHs and VTOs.

- <u>Step 1</u> On the main screen, select **Setting** > **Project Setting** > **Add Device**
- <u>Step 2</u> Set a password for the VTH you want to add.

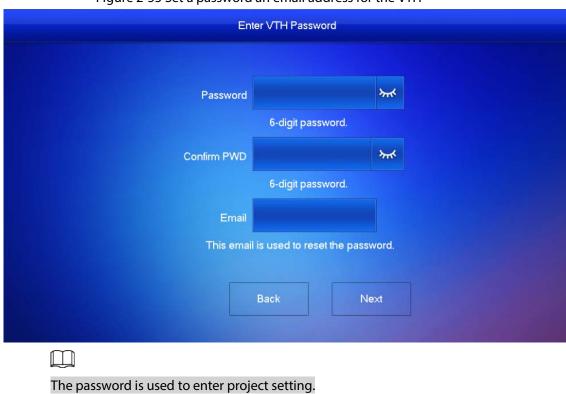

Figure 2-55 Set a password an email address for the VTH

Step 3 Set a password and an email address for the VTO.

| Set VTO Pass          | sword          |              |
|-----------------------|----------------|--------------|
|                       |                |              |
| Password              |                | <del>؉</del> |
| 8-32 charact          | ers password   |              |
| Confirm PWD           |                | ፞፞፞፞፞፞፞፞፞፞፞፞ |
| 8-32 charact          | ers password   |              |
| Email Email           | .com           | $\bigcirc$   |
| This email is used to | reset the pass | word.        |
|                       |                |              |
| Back                  | Ne             | ∍xt          |
|                       |                |              |

Figure 2-56 Set a password an Email address for the VTO

<u>Step 4</u> Tap **Initialize** to initialize a single device or **Batch Initialization** to initialize all available devices, and then click **Next**.

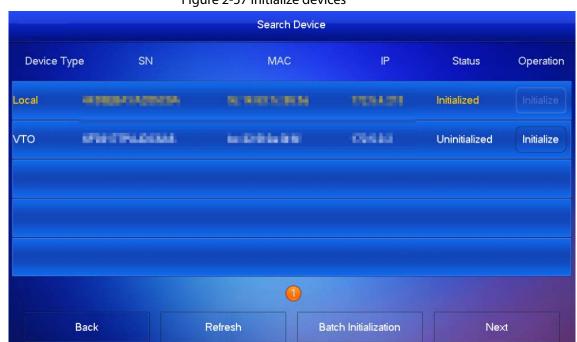

Figure 2-57 Initialize devices

<u>Step 5</u> Tap **One-key Config** to go to the main screen.

#### Figure 2-58 Network configuration

|                                  | Device Type |                   | MAC                 | IP          | Main/Sub | Results | Con  |
|----------------------------------|-------------|-------------------|---------------------|-------------|----------|---------|------|
|                                  | Local       | and dimensionCas. | Her hold in hilling | 0161261     | Main     |         | Edit |
| VTO INTERNATIONS MITTAGE P Sub E | ∨то         | ACCOUNTS ADDRESS  | NUMBER OF BRIDE     | 1012 844 81 | Sub      |         | Edit |
|                                  |             |                   |                     |             |          |         |      |
|                                  |             |                   |                     |             |          |         |      |
|                                  |             |                   |                     |             |          |         |      |
|                                  |             |                   |                     |             |          |         |      |
|                                  |             |                   |                     |             |          |         |      |
|                                  |             |                   |                     |             |          |         |      |

### 2.7.7 Reset MSG

Modify the bonded Email.

- <u>Step 1</u> Select **Setting** > **Project Setting**.
- <u>Step 2</u> Enter the password you set during initialization, and tap **OK**.
- Step 3 Tap Reset MSG.

#### Figure 2-59 Reset MSG

| <b>9</b> 901#0 | Reset MSG        | • 🖛 🏠 |
|----------------|------------------|-------|
| Network        |                  |       |
| VTH Config     | Old Email s***@9 |       |
| SIP Server     |                  |       |
| VTO Config     | New Email        |       |
| Add Device     | Reset PWD ON     |       |
| Factory Reset  |                  |       |
| Reset MSG      | ОК               |       |
|                |                  |       |

<u>Step 4</u> Enter a new email address, turn on **Reset PWD**, and then tap **OK**.

- The email will obtain security code during password resetting. See "2.7.1 Forget Password" for details.
- If **Reset PWD** is turned off, you cannot reset the password.

# **2.8 Unlock Function**

When the VTH is being called, during monitoring, talking and speaking, tap unlock button, and the VTO will be unlocked remotely.

# 2.9 Arm and Disarm Function

# 2.9.1 Arm

In case of triggering alarm after arm, produce linkage alarm and upload alarm info.

 $\square$ 

Step 1

- Please ensure that the area has been added into arm mode. Otherwise, there will be no alarm triggering after arm.
- Please ensure that it is in disarmed status. Otherwise, arm will fail.

Tap 🛛 🛞 on the home screen to select an arm mode.

### 

There are two kinds of arm mode depending on the model you are using.

- **Home**: An arming mode that allows you to arm the system when inside the area of the alarm system.
- Away: Arm the system when you leave the area of the alarm system.
- **Sleep**: An alarming mode that allows you to arm the system in the sleep time.
- **Custom**: Arm the system based on your customized needs.

Figure 2-60 Arm mode (type1)

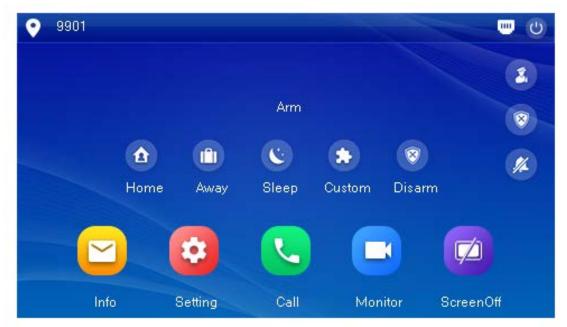

Figure 2-61 Arm mode (type 2)

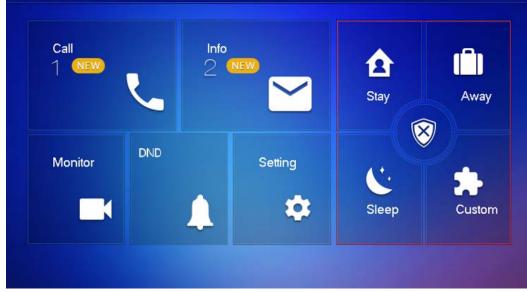

<u>Step 2</u> Enter arm and disarm password; tap **OK**.

 $\square$ 

- Default password of arm and disarm is 123456. If you want to modify the password, please refer to"2.6.8 User Password Setting" for details.
- If delay alarm is set in the area, the device will beep continuously at the end of exit delay time.

# 2.9.2 Disarm

| <u>Step 1</u> | Tap disarm symbol | 8 | on the main screen. |
|---------------|-------------------|---|---------------------|
|---------------|-------------------|---|---------------------|

<u>Step 2</u> Enter disarm password, and then tap **OK**.

• Default password of arm and disarm is 123456. Please refer to"2.6.8 User Password

Setting"for details.

• If you are forced to enter disarm password in case of emergencies, enter anti-hijacking password, which is the reversed arm password. The system will disarm, and at the same time, upload alarm info to management center/platform.

# **3 DSS Agile VDP**

You can download DSS Agile VDP (hereinafter referred to as the "app") and link your VTH to the app to unlock the door, talk to connected VTO devices, call the management center, and view call records and messages.

 $\square$ 

Interfaces and operations might vary between iOS and Android OS. This section takes Android OS as an example.

# 3.1 Downloading the App

Before you start, make sure the VTO, VTH, and DSS server are properly connected.

- <u>Step 1</u> On the VTH main screen, tap **Setting**.
- <u>Step 2</u> Enter the password you configured during initialization, and then select **General** > **QR Code**.
- <u>Step 3</u> Scan the **Download App** QR code with your smart phone, and then download and install the app.

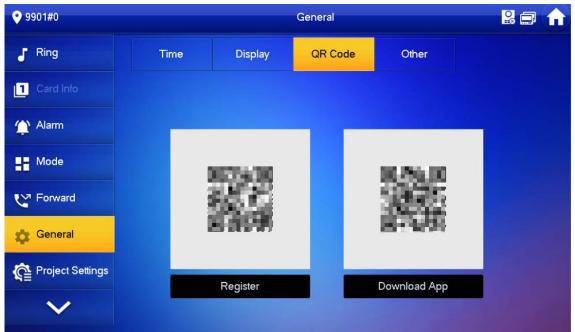

#### Figure 3-1 QR code

# 3.2 Registration and Login

<u>Step 1</u> Tap on your smartphone, read the **Software license agreement and Privacy policy**, and then tap **Agree** (only for first-time login).

| Figure | 3-2 R | eaistr  | ation | interface |
|--------|-------|---------|-------|-----------|
| inguic | 2 2 1 | registi | acion | millenace |

|                      | Agile   |
|----------------------|---------|
| Registration         | Login   |
| Please enter usernam |         |
| Please enter passwor | d       |
| Confirm Password     |         |
| Regist               | tration |
|                      |         |
|                      |         |

Step 2 Tap (;), and then scan the **Register** code on the VTH. See Step 2 in "3.1 Downloading the App"

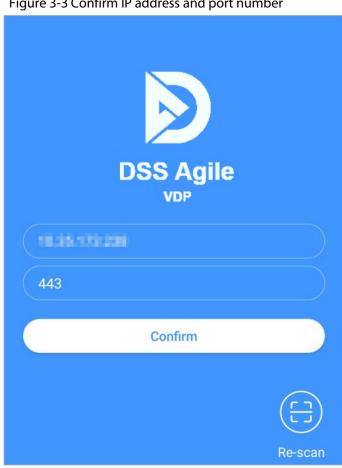

#### Figure 3-3 Confirm IP address and port number

- <u>Step 3</u> Verify the IP address and port number, and then tap **Confirm**.
- <u>Step 4</u> Enter the username and password, and then tap **Registration**. You can add 5 users to one VTH at most.

| Figure 3-4 Login |       |  |  |  |  |
|------------------|-------|--|--|--|--|
| Registration     | Login |  |  |  |  |
| test2            |       |  |  |  |  |
|                  |       |  |  |  |  |
| Logi             | n     |  |  |  |  |
|                  |       |  |  |  |  |

<u>Step 5</u> Tap the **Login**, enter the username and password you have set, and then tap **Login**.

# **3.3 Call Functions**

You can receive the forwarded calls, remotely unlock the door, view live video of the VTO, and more.

#### $\square$

To receive push notifications of call messages on the mobile phone, make sure that notifications of the app are enabled on your smart phone, and you are logged in to the app.

# 3.3.1 Forwarding Calls

Confirm your SIP ID, and then configure call forwarding on the VTH. If any device calls the VTH, you will receive the call on your smartphone.

<u>Step 1</u> Log in to the app, and then tap **Setting**.

In the following example, the **SIP ID** is **1#1#8001#179**.

#### Figure 3-5 Settings

| Settings                                                             |                     |                           |                    |         |  |
|----------------------------------------------------------------------|---------------------|---------------------------|--------------------|---------|--|
| 0                                                                    |                     | ne : 2020-03<br>#1#8001#1 | -11 16:29:50<br>79 |         |  |
| After enabled, be able to receive opening message and alarm message. |                     |                           |                    |         |  |
| Event Subs                                                           | scription           |                           |                    |         |  |
| Stream En                                                            | cryption            |                           |                    |         |  |
| Gesture                                                              |                     |                           | Dis                | abled > |  |
| About                                                                |                     |                           |                    | >       |  |
|                                                                      |                     |                           |                    |         |  |
| Records                                                              | <b>⊡</b><br>Visitor | )<br>Monitor              | <br>Messages       | Setting |  |

<u>Step 2</u> On the VTH main screen, tap **Setting**.

# <u>Step 3</u> Enter the password you configured, and then tap **Forward**.

Select forwarding type as needed:

- Always: All calls to this VTH will be forwarded.
- **Busy**: If the VTH is busy, the call will be forwarded.
- **No Answer**: Any call that is not answered within the defined ring time will be forwarded. See "2.6.1.4 Other Ring Settings" for details.

| rigule 5-01 of wald |               |  |  |  |  |  |  |
|---------------------|---------------|--|--|--|--|--|--|
| <b>9901#0</b>       | Forward       |  |  |  |  |  |  |
| J Ring              |               |  |  |  |  |  |  |
| Card Info           | Always        |  |  |  |  |  |  |
| (1) Alarm           |               |  |  |  |  |  |  |
| Mode                | Busy          |  |  |  |  |  |  |
| Forward             | No Answer OFF |  |  |  |  |  |  |
| General             |               |  |  |  |  |  |  |
| Project Settings    | ОК            |  |  |  |  |  |  |
| $\sim$              |               |  |  |  |  |  |  |
|                     |               |  |  |  |  |  |  |

Figure 3-6 Forward

<u>Step 4</u> Enter the SIP ID in the input box.

- Forward calls to a specific user: Enter the SIP ID of the user. For example, enter 1#1#8001#179 from Figure 3-5, and then calls will be forwarded to this user.
- Forward calls to every user: Change the last three numbers of the SIP ID to 100 (1#1#8001#100), and then all users linked to this VTH will receive the call on their smart phones at the same time.

<u>Step 5</u> Tap OFF to enable the forwarding type you selected, and then tap **OK**.

# 3.3.2 Calling Operations

After call forwarding is configured, you can receive and answer phone calls from the VTO or the management center.

For example, when a VTO is calling, you can answer the call, view live video, and remotely unlock the door if the VTO is connected to a lock.

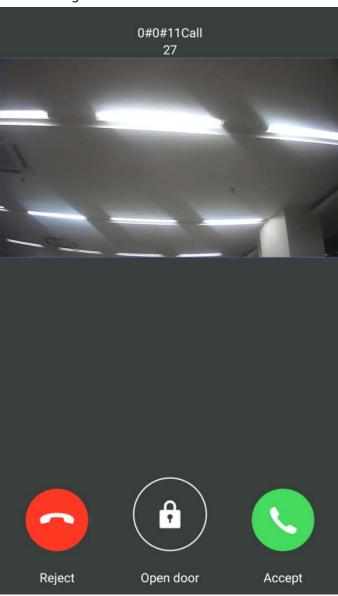

Figure 3-7 A call from a VTO

# **3.4 Monitoring**

After a VTO is added, you can view its live video, have two-way audio talk, call management center, and remotely unlock the door.

<u>Step 1</u> Log in to the app, and then tap **Monitor**.

Figure 3-8 Monitor screen

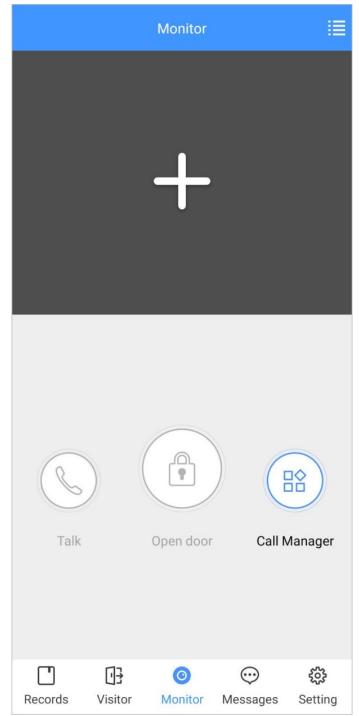

Step 2 Tap **H** select the VTO from the channel list as needed.

Figure 3-9 Live video

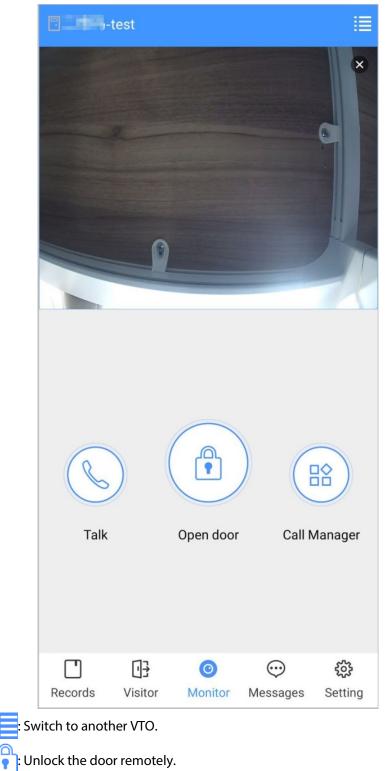

- 🔍 : Have a two-way audio talk with the VTO.
- Call management center.

# 3.5 Call Records

View the incoming and outgoing call records.

Log in to the APP, and then tap **Records**.

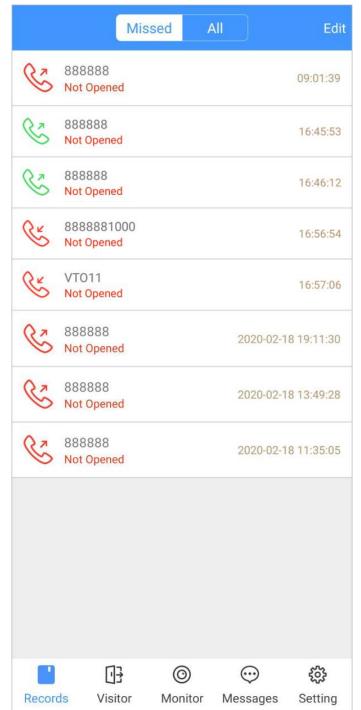

Figure 3-10 Call records

- Red phone icon: The call is missed or not answered.
- Green phone icon: The call is answered.
- Not Opened/Opened: Indicates whether the door is unlocked.
- Edit: Delete the record one by one, or tap Edit > Empty to delete all records.

### 3.6 Message

You can view the unlocking records and alarm messages, and search for history messages.

• You need to enable **Event Subscription** in **Setting** of the App first.

• To receive messages on your smart phone, make sure that notifications of the app are enabled on your smart phone and the you are logged in to the app.

### **Viewing Messages**

• Log in to the app, tap **Messages** > **Access**, and then you can view unlocking records, such as unlocking method, which user unlocked the door, and when the door is unlocked.

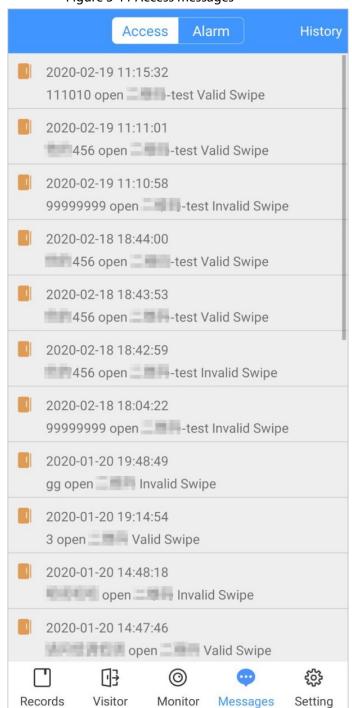

Figure 3-11 Access messages

• Log in to the App, tap **Messages** > **Alarm**, and then you can view alarm messages.

#### Figure 3-12 Alarm messages

|                     | Access                                | Alarm        | History         |  |
|---------------------|---------------------------------------|--------------|-----------------|--|
| <u>à</u> 2019-01-18 | 8 23:30:03<br>External Alar           | m            |                 |  |
|                     | 2019-01-18 23:29:59<br>External Alarm |              |                 |  |
| 2019-01-18          | 8 23:29:55<br>External Alar           | m            |                 |  |
| 2019-01-1           | 8 23:29:43<br>External Alar           | m            |                 |  |
| 2019-01-1           | 8 23:29:32<br>External Alar           | m            |                 |  |
| 2019-01-1           | 8 23:29:19<br>External Alar           | m            |                 |  |
| 2019-01-18          | 8 23:28:22<br>External Alar           | m            |                 |  |
| 2019-01-1           | 8 23:28:09<br>External Alar           | m            |                 |  |
| 2019-01-18          | 8 23:27:35<br>External Alar           | m            |                 |  |
| 2019-01-1           | 8 23:27:24<br>External Alar           | m            |                 |  |
| 2019-01-1           | 8 23:27:16<br>External Alar           | m            |                 |  |
| Call Records        | ee<br>Message                         | )<br>Monitor | දිදු<br>Setting |  |

### Searching for History Messages

Tap **History**, set the start and end time, and then tap **SEARCH**. You search for messages within up to 7 days.

#### Figure 3-13 History messages

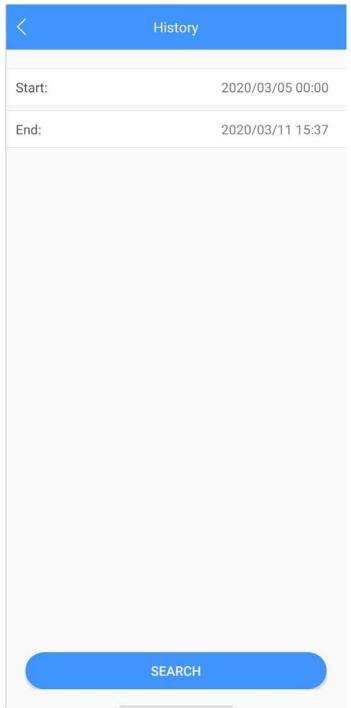

### 3.7 Visitor

You can create a pass for a visitor to have access permission. The pass is invalid after it is manually invalidated, the visiting period expires, or the visit is ended. You can also view visit records.

### 3.7.1 Creating Pass

<u>Step 1</u> Log in to the APP, and then tap **Visitor**.

|                | Pas     | s Rec      | cord     |          |
|----------------|---------|------------|----------|----------|
| Resident       |         |            |          |          |
| 3#1#2002#1     | 101     |            |          |          |
| Visitor        | Mike    |            |          |          |
| Vehicle        | 12345   | 678        |          |          |
| Phone No.      | 88888   | 888        |          |          |
| Visit Time     | 2020-0  | )3-11 15:1 | 4:43     |          |
|                | 2020-0  | )3-12 15:1 | 4:43     |          |
| Credential     | ID Card | ł          |          | Select > |
| Credential No. | 15-00   |            |          |          |
| Remark         | VIF     |            |          |          |
|                | Ger     | ierate Pa  | ISS      |          |
|                |         |            |          |          |
|                |         |            |          |          |
|                |         |            |          |          |
|                | ·B      | 0          | $\odot$  | ŝ        |
| Records V      | sitor   | Monitor    | Messages | Setting  |

Figure 3-14 Visitor information

<u>Step 2</u> Enter the information of the visitor, and then tap **Generate Pass**.

 $\square$ 

Each visitor can only register one plate number.

Figure 3-15 Visitor pass

| <                                                                                               | Save |
|-------------------------------------------------------------------------------------------------|------|
| Visitor Pass                                                                                    |      |
|                                                                                                 |      |
| ■ Please scan the QR code on the actual interface                                               |      |
|                                                                                                 |      |
| The pass is valid only within the visit period.<br>Please generate a new pass after the period. |      |
| Mike                                                                                            |      |
| 122-496-499<br>ID: 122-496-7998                                                                 |      |
| Validity: 2020-02-18 14:40:37 - 2020-02-19 14:40:37                                             |      |
| Send to Visitor                                                                                 |      |
|                                                                                                 |      |
|                                                                                                 |      |
|                                                                                                 |      |

<u>Step 3</u> Tap **Send to Visitor** to send the QR code to the visitor.

<u>\_~r</u>

Tap **Save** to save the QR code to your smartphone.

<u>Step 4</u> (Optional) Tap **Invalidate** to cancel the appointment, and then the QR code will not have access permissions.

Tap Invite Again to generate a new pass for the visitor.

/!\

Figure 3-16 Invalidate the pass

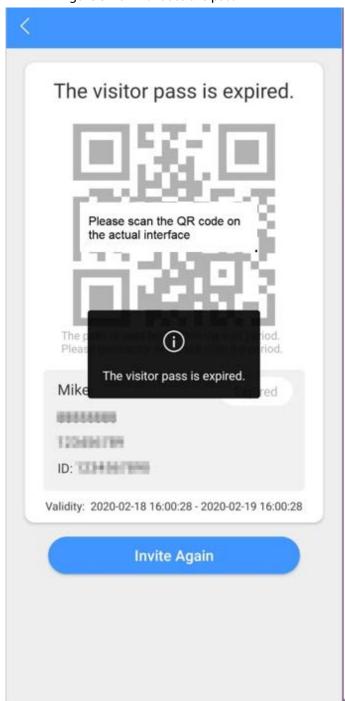

### 3.7.2 Visit Records

You can view visitor status such as having an appointment, on a visit, ending the visit, and cancelling the appointment. You can also view and modify the pass.

- View visitor status: Log in to the APP, tap **Visitor** > **Record**.
- View and modify a pass: Tap a visitor in the list, and then you can view detailed information of the pass, invalidate the appointment, invite the visitor again, and more. For details, see "3.7.1 Creating Pass".

#### Figure 3-17 Visitor records

| Pass                               | Record                       |
|------------------------------------|------------------------------|
| <b>Mike</b><br>2020-02-18 16:01:57 | Cancel Appointment >         |
| <b>Mike</b><br>2020-02-18 15:59:01 | Cancel Appointment >         |
| <b>TOM</b><br>2020-02-18 15:58:45  | Appointment >                |
| <b>TOM</b><br>2020-02-18 15:46:54  | Cancel Appointment >         |
| <b>TOM</b><br>2020-02-18 15:46:43  | Cancel Appointment >         |
| <b>TOM</b><br>2020-02-18 15:46:11  | Cancel Appointment >         |
| Mike<br>2020-02-18 15:36:32        | Appointment >                |
| Mike<br>2020-02-18 15:34:37        | Cancel Appointment >         |
| w1<br>2020-01-20 09:19:44          | Cancel Appointment >         |
| rft2<br>2020-01-20 09:01:24        | End Visit $>$                |
| <b>rft</b><br>2020-01-20 08:58:53  | End Visit $>$                |
| Records Visitor M                  | ා<br>onitor Messages Setting |

## 3.8 Setting

You can view SIP ID, and enable message subscription, stream encryption, message sound, login by pattern, and more.

Log in to the app, and then tap **Setting**.

#### Figure 3-18 Setting

| Settings                                                           |                                                                      |         |          |          |
|--------------------------------------------------------------------|----------------------------------------------------------------------|---------|----------|----------|
| zxd01<br>Login Time : 2020-03-11 16:29:50<br>SIP ID : 1#1#8001#179 |                                                                      |         |          |          |
|                                                                    | After enabled, be able to receive opening message and alarm message. |         |          | sage and |
| Event Subs                                                         | scription                                                            |         |          |          |
| Stream En                                                          | cryption                                                             |         |          |          |
| Gesture                                                            |                                                                      |         | Dis      | abled >  |
| About                                                              |                                                                      |         |          | >        |
|                                                                    |                                                                      |         |          |          |
|                                                                    |                                                                      |         |          |          |
|                                                                    |                                                                      |         |          |          |
|                                                                    |                                                                      |         |          |          |
|                                                                    |                                                                      |         |          |          |
|                                                                    | []}                                                                  | Ø       | $\odot$  | ٥        |
| Records                                                            | Visitor                                                              | Monitor | Messages | Setting  |

- **Event Subscription**: Enable it, and then you can receive unlocking messages and alarm messages. See "3.6 Message" for details.
- **Stream Encryption**: Enable it to enhance security, but stream acquisition speed might slow down.
- **Gesture**: Draw a pattern, and then you can log in by that pattern.
- **About**: View app version, software license and privacy policy, help document, or log out of the current account.

# 4 DMSS

You can download DMSS App and link your VTH to the app to unlock the door, talk to connected VTO devices, call the management center, and view call records and messages.

## 4.1 Downloading DMSS

- iOS users: Search for DMSS in the App store, and then download the App.
- Android users: Search for DMSS in Google Play to download the App.

## 4.2 Registration and Login

| <u>Step 1</u> | On your phone, tap | open the app    | э.      |
|---------------|--------------------|-----------------|---------|
|               | _                  | Figure 4-1 Logi | n       |
|               |                    |                 |         |
|               |                    | Welcome         | Sign up |
|               |                    |                 |         |
|               |                    | Enter email.    |         |
|               |                    | Enter password. | B       |
|               |                    | Log in          |         |
|               |                    | Forget pass     | word?   |
|               |                    |                 |         |
|               |                    |                 |         |
|               |                    |                 |         |
|               |                    |                 |         |
|               |                    |                 |         |
| <u>Step 2</u> | Create an account. |                 |         |

1) On the Login screen, tap Sign up.

| Figure 4-2 Sigr                 | up          |
|---------------------------------|-------------|
| <                               |             |
| Sign up                         |             |
|                                 |             |
| Enter email                     |             |
| Enter email                     |             |
| Set password                    | B           |
| Combination of 8–32 letters a   |             |
| case sensitive.<br>Get verific: |             |
|                                 |             |
|                                 |             |
|                                 |             |
|                                 |             |
|                                 |             |
|                                 |             |
| I have read a                   | nd agree to |

 $\square$ 

Tap  $\bigcirc$  to show the password, and the icon will become  $\bigcirc$ .

- 3) Read the User Agreement and Privacy Policy, and then select the I have read and agree to checkbox.
- 4) Tap **Get verification code**, check your email box for the verification code, and then enter the code.

 $\square$ 

Use the verification code within 60 seconds of receiving it. Otherwise, the verification code will become invalid.

Figure 4-3 Enter verification code

| Sign up                                               | Log in |
|-------------------------------------------------------|--------|
| Verification code has been sent to.<br>610****@qq.com |        |
| 57s                                                   |        |
|                                                       |        |
|                                                       |        |
|                                                       |        |
|                                                       |        |
|                                                       |        |
|                                                       |        |
|                                                       |        |
|                                                       |        |
|                                                       |        |
|                                                       |        |

5) Tap **OK**.

<u>Step 3</u> On the **Login** screen, enter your email and password, and then tap **Log in**.

 $\square$ 

You can modify the password on the **Me > Account Management > Modify Password**.

### 4.3 Adding VTH to DMSS

- <u>Step 1</u> Power on the VTH.
- <u>Step 2</u> On the **Home** screen of the app, tap $\oplus$ , and then select **SN/Scan**.
- Step 3 Scan the QR code at the rear panel of the VTH to obtain the information of the VTH or scan the DMSS QR code in Setting > General > QR Code on the VTH to obtain the device information of the VTH.

When going to the QR Code screen for the first time, the **DMSS** OR code would not appear. Only after you set the network password, this module would be displayed. For the detailed operation, see

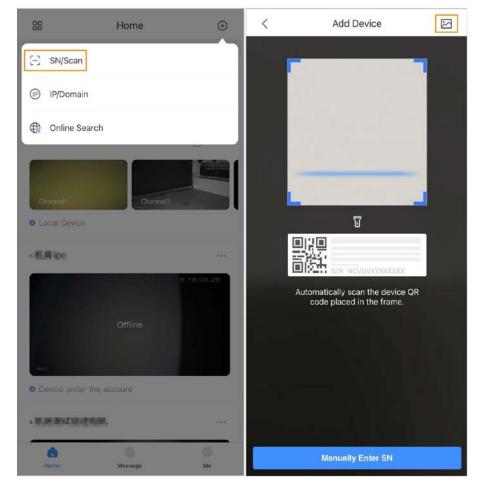

Figure 4-4 Add VTH

Figure 4-5 DMSS QR code

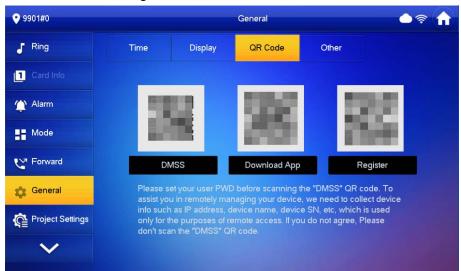

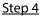

0.4 On the Add Device screen, enter the device name of the VTH, username and password of the VTH, and then tap Save.

• **Device Name**: customized.

- Username: Enter user.
- **Password**: Enter the network password of the VTH you configured in "2.6.9.1 Creating Network Password".

| <            | Add Device | Save |
|--------------|------------|------|
| Add Mode     |            | P2P  |
| SN:          |            | 7288 |
| Device Name: |            | VTH  |
| Username:    |            | user |
| Password:    |            | ۲    |

Figure 4-6 Add device

Step 5Configure the time zone, and then tap **Done**.You have completed the device adding steps.

## 4.4 Configuring Arm and Disarm

Make sure that the VTH and VTO are properly connected.

- Step 1On the Home screen, tap.Details to go to the function screen.
- <u>Step 2</u> Tap **Disarm** or **Arm** to disarm or arm the VTH.

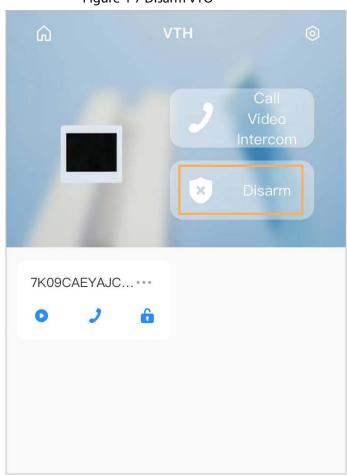

Figure 4-7 Disarm VTO

- <u>Step 3</u> Select from the arm/disarm mode list, and the arm/disarm configuration would take effect on the VTH after you completed the setting.
  - **Sleep**: An alarming mode that allows you to arm the system in the sleep time.
  - Home Mode: An arming mode that allows you to arm the system when inside the area of the alarm system.
  - Always Mode: Arm the system when you leave the area of the alarm system.
  - **Custom Arming**: Arm the system based on your customized needs.
  - **Disarm**: Turn the security system off. The opposite of arming.

#### Figure 4-8 Arm and disarm mode

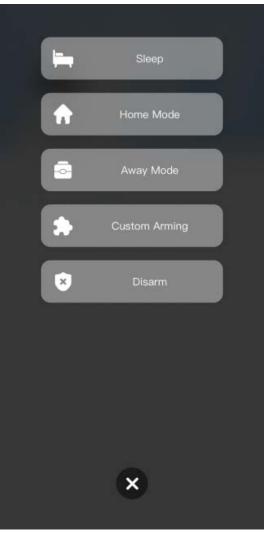

## 4.5 DMSS Calling VTH

Make sure that the VTH and VTO are properly connected.

- <u>Step 1</u> On the **Home** screen, tap . select the VTH you have just added, and then tap **Device Details** to go to the function screen.
- <u>Step 2</u> Tap **Call Video Intercom** to call the VTH you added to the DMSS.

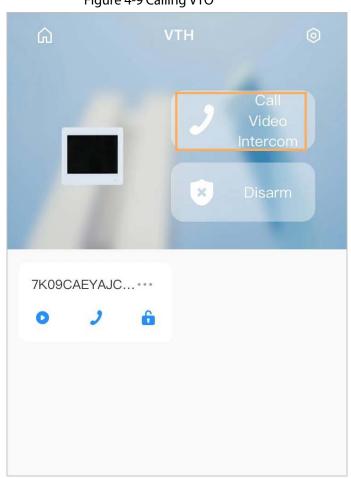

Figure 4-9 Calling VTO

### 4.6 DMSS Calling VTO

- Step 1On the Home screen, tap.Details to go to the function screen.
- Step 2 Tap 🤳 to call the VTO you added to the DMSS.

If there are more than one VTO, you can call the main VTO and sub VTO respectively.

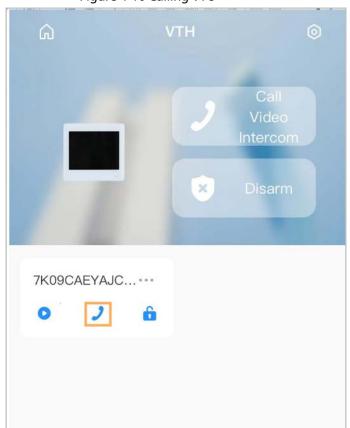

Figure 4-10 Calling VTO

## 4.7 DMSS Unlocking Door

 $\square$ 

- Step 1On the Home screen, tapselect the VTH you have just added, and then tap DeviceDetails to go to the function screen.
- <u>Step 2</u> Tap 💼 to unlock the door.

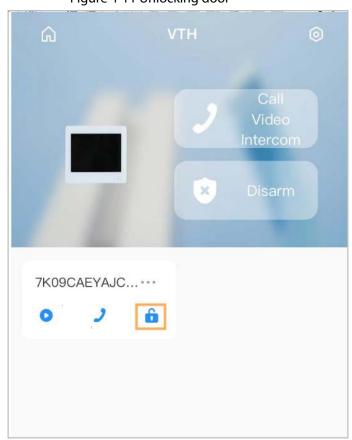

4.8 DMSS Monitoring VTO

Make sure that the VTH and VTO are properly connected.

- <u>Step 1</u> On the **Home** screen, tap **Device**, select the VTH you have just added, and then tap **Device Details** to go to the function screen.
- <u>Step 2</u> Tap **(**) to view the monitoring video of the VTO.

#### Figure 4-11 Unlocking door

#### Figure 4-12 View monitoring video

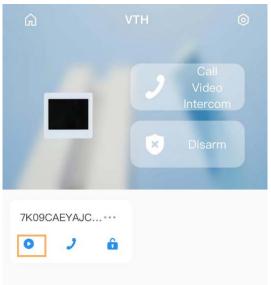

Figure 4-13 Viewing monitoring video

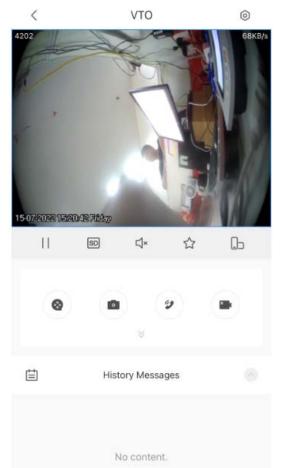

Table 4-1 Video call function icons

| Function             | Description                                |
|----------------------|--------------------------------------------|
| $  / \triangleright$ | Play/Pause.                                |
| ⊴×/ ⊴≫               | Mute/Unmute.                               |
| 05                   | Change the image orientation to landscape. |

| Function | Description                                                                                                    |
|----------|----------------------------------------------------------------------------------------------------|
| ☆        | Favorites. Select a video, tap $rac{d}{d}$ , and then select an existing file that you want to save the video to. |
| HD /SD   | Video stream. Tap the icon to switch between SD and HD video quality.                                             |
| 8        | Video playback.                                                                                                   |
| •        | Take snapshot.                                                                                                    |
| •        | Video recording.                                                                                                  |
|          | Answer/End the call.                                                                                              |

# 4.9 Viewing Alarm Information

<u>Step 1</u> On the **Message** screen, tap **Alarm Message** to view the alarm recorded reported from the VTOs and VTHs.

#### Alarm Mailbox Message Door All Mark All as Read vth13 22/08/25 02:14:07 O Call VTO1 22/08/25 02:10:41 O Call vth13 . 22/08/25 02:05:18 O Call vth13 . 22/08/25 02:00:32 Channel Offline VTO1 22/08/25 01:58:34 Online vth13 22/08/25 01:41:31 O Online ..... Home Me Message

# 4.10 Device Sharing

Once one user has added the VTH, the user can share the binding relationship with other users.

### Procedure

- <u>Step 1</u> On the **Home** screen, select the VTH you have just added, and tap the **I**
- Step 2 Select **Device Sharing**.

#### Figure 4-14 Viewing alarm records

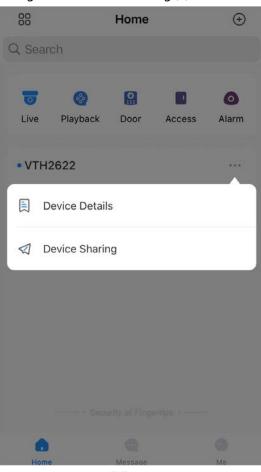

Figure 4-15 Device sharing (1)

Step 3 On the **Device Sharing** screen, tap  $\bigcirc$  to scan the QR code of the users you want to share the device.

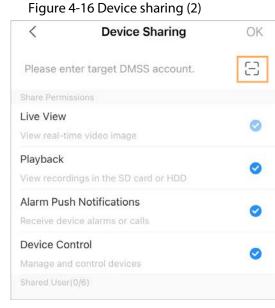

Figure 4-17 Scan QR code of the user you want to share

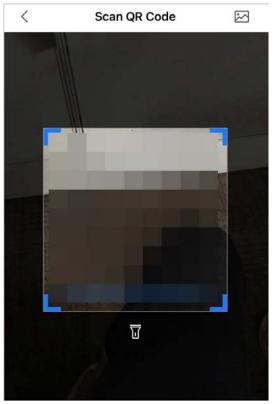

<u>Step 4</u> After scanning the QR code, the user that receives the sharing has to refresh the **Home** screen to update the sharing information.

### **Related Operations**

To Obtain the QR Code of the User that Receives the Sharing

- 1. Log in to the DMSS account of the user that to receive the sharing.
- 2. Tap **Me**, and tap the QR code icon at the top of the screen.

#### Figure 4-18 Obtain the QR code

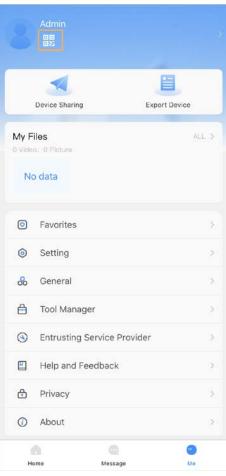

Figure 4-19 Obtain the QR code (2)

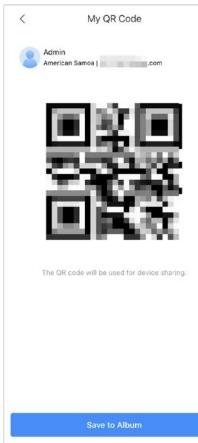

# **Appendix 1 Cybersecurity Recommendations**

#### Mandatory actions to be taken for basic device network security:

- 1. Use Strong Passwords
  - Please refer to the following suggestions to set passwords:
  - The length should not be less than 8 characters;
  - Include at least two types of characters; character types include upper and lower case letters, numbers and symbols;
  - Do not contain the account name or the account name in reverse order;
  - Do not use continuous characters, such as 123, abc, etc.;
  - Do not use overlapped characters, such as 111, aaa, etc.;
- 2. Update Firmware and Client Software in Time
  - According to the standard procedure in Tech-industry, we recommend to keep your device (such as NVR, DVR, IP camera, etc.) firmware up-to-date to ensure the system is equipped with the latest security patches and fixes. When the device is connected to the public network, it is recommended to enable the auto-check for updates function to obtain timely information of firmware updates released by the manufacturer.
  - We suggest that you download and use the latest version of client software.

#### Nice to have recommendations to improve your device network security:

1. Physical Protection

We suggest that you perform physical protection to device, especially storage devices. For example, place the device in a special computer room and cabinet, and implement well-done access control permission and key management to prevent unauthorized personnel from carrying out physical contacts such as damaging hardware, unauthorized connection of removable device (such as USB flash disk, serial port), etc.

- 2. Change Passwords Regularly We suggest that you change passwords regularly to reduce the risk of being guessed or cracked.
- 3. Set and Update Passwords Reset Information Timely The device supports password reset function. Please set up related information for password reset in time, including the end user's mailbox and password protection questions. If the information changes, please modify it in time. When setting password protection questions, it is suggested not to use those that can be easily guessed.
- 4. Enable Account Lock The account lock feature is enabled by default, and we recommend you to keep it on to guarantee the account security. If an attacker attempts to log in with the wrong password several times, the corresponding account and the source IP address will be locked.
- Change Default HTTP and Other Service Ports
   We suggest you to change default HTTP and other service ports into any set of numbers between 1024~65535, reducing the risk of outsiders being able to guess which ports you are using.
- 6. Enable HTTPS

We suggest you to enable HTTPS, so that you visit Web service through a secure communication channel.

MAC Address Binding We recommend you to bind the IP and MAC address of the gateway to the device, thus reducing the risk of ARP spoofing.

- Assign Accounts and Privileges Reasonably According to business and management requirements, reasonably add users and assign a minimum set of permissions to them.
- 9. Disable Unnecessary Services and Choose Secure Modes

If not needed, it is recommended to turn off some services such as SNMP, SMTP, UPnP, etc., to reduce risks.

If necessary, it is highly recommended that you use safe modes, including but not limited to the following services:

- SNMP: Choose SNMP v3, and set up strong encryption passwords and authentication passwords.
- SMTP: Choose TLS to access mailbox server.
- FTP: Choose SFTP, and set up strong passwords.
- AP hotspot: Choose WPA2-PSK encryption mode, and set up strong passwords.
- 10. Audio and Video Encrypted Transmission

If your audio and video data contents are very important or sensitive, we recommend that you use encrypted transmission function, to reduce the risk of audio and video data being stolen during transmission.

Reminder: encrypted transmission will cause some loss in transmission efficiency.

- 11. Secure Auditing
  - Check online users: we suggest that you check online users regularly to see if the device is logged in without authorization.
  - Check device log: By viewing the logs, you can know the IP addresses that were used to log in to your devices and their key operations.
- 12. Network Log

Due to the limited storage capacity of the device, the stored log is limited. If you need to save the log for a long time, it is recommended that you enable the network log function to ensure that the critical logs are synchronized to the network log server for tracing.

13. Construct a Safe Network Environment

In order to better ensure the safety of device and reduce potential cyber risks, we recommend:

- Disable the port mapping function of the router to avoid direct access to the intranet devices from external network.
- The network should be partitioned and isolated according to the actual network needs. If there are no communication requirements between two sub networks, it is suggested to use VLAN, network GAP and other technologies to partition the network, so as to achieve the network isolation effect.
- Establish the 802.1x access authentication system to reduce the risk of unauthorized access to private networks.
- Enable IP/MAC address filtering function to limit the range of hosts allowed to access the device.